# **Infusomat® Space P und Zubehör**

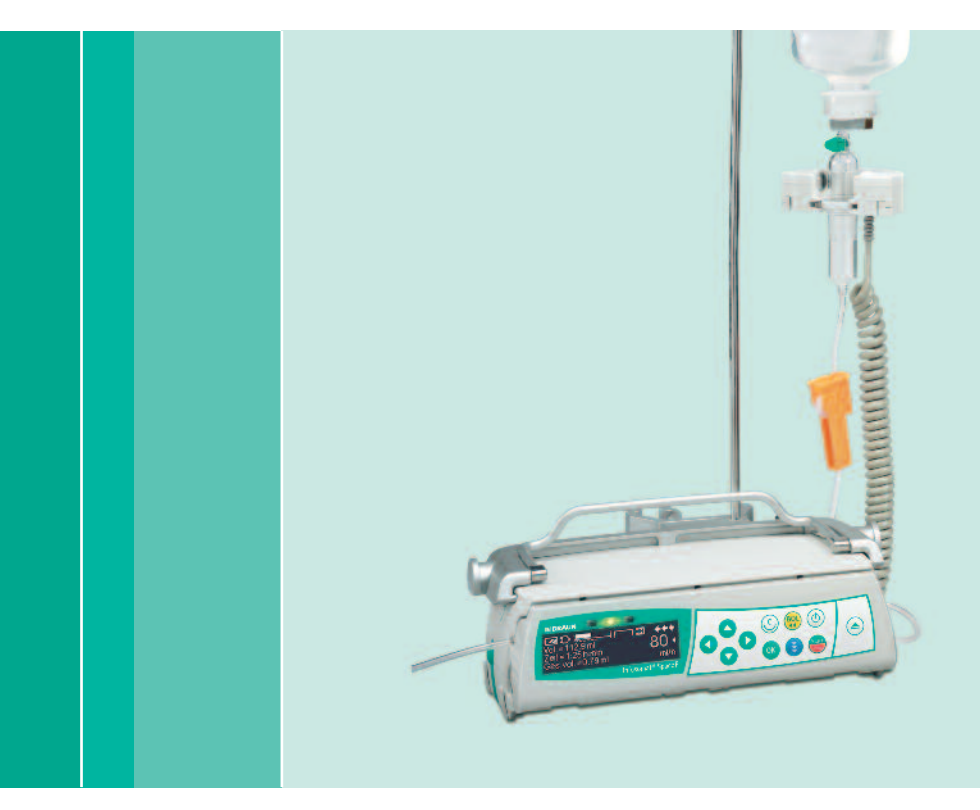

Gebrauchsanweisung

Es wird empfohlen, dass alle Pumpen auf Ihrer Station über den gleichen Softwarestand verfügen oder parallel zur Software M verwendet werden.

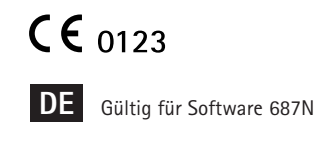

# **B BRAUN**

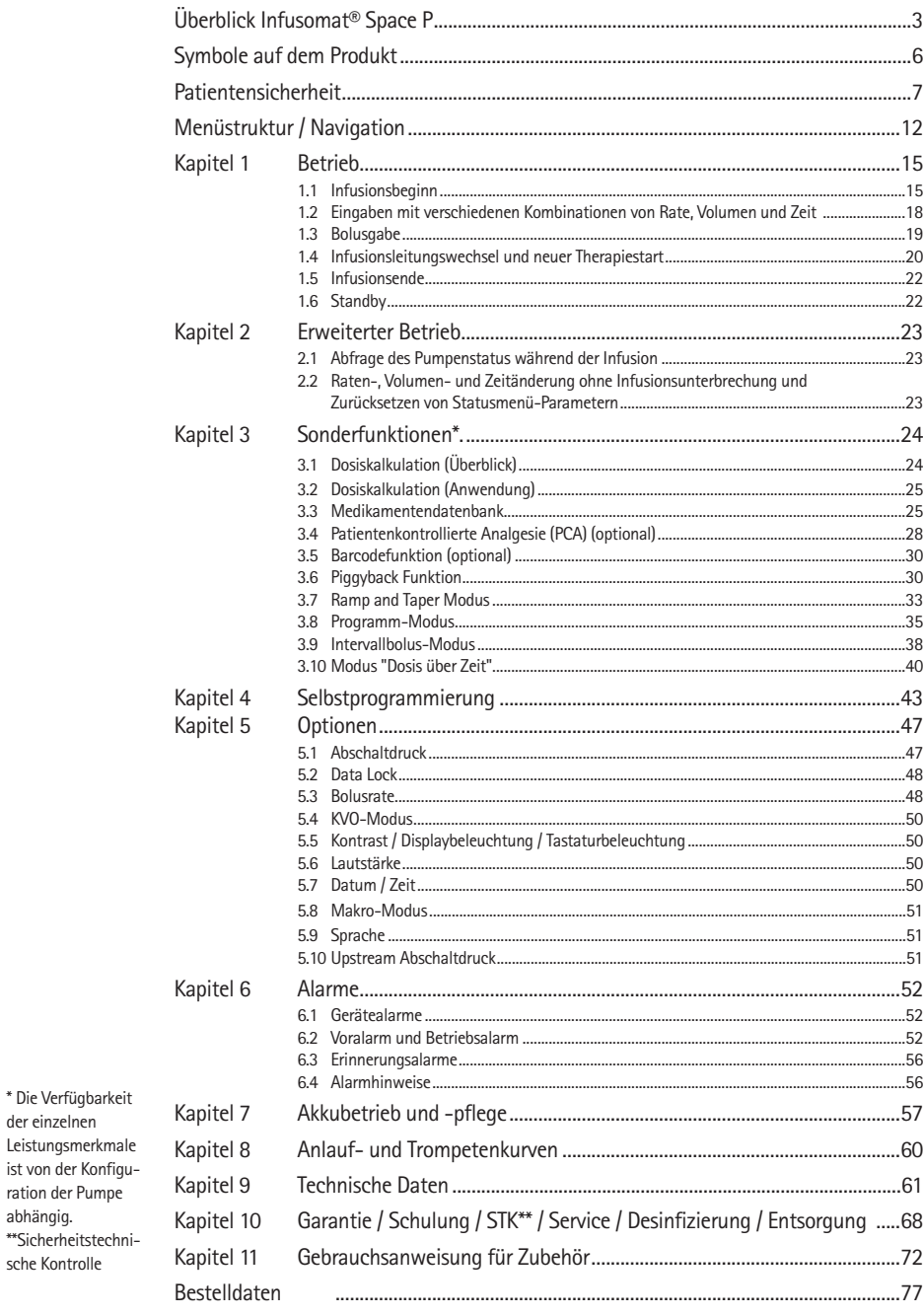

der einzelnen

abhängig.

sche Kontrolle

### **ÜBERBLICK INFUSOMAT® SPACE P**

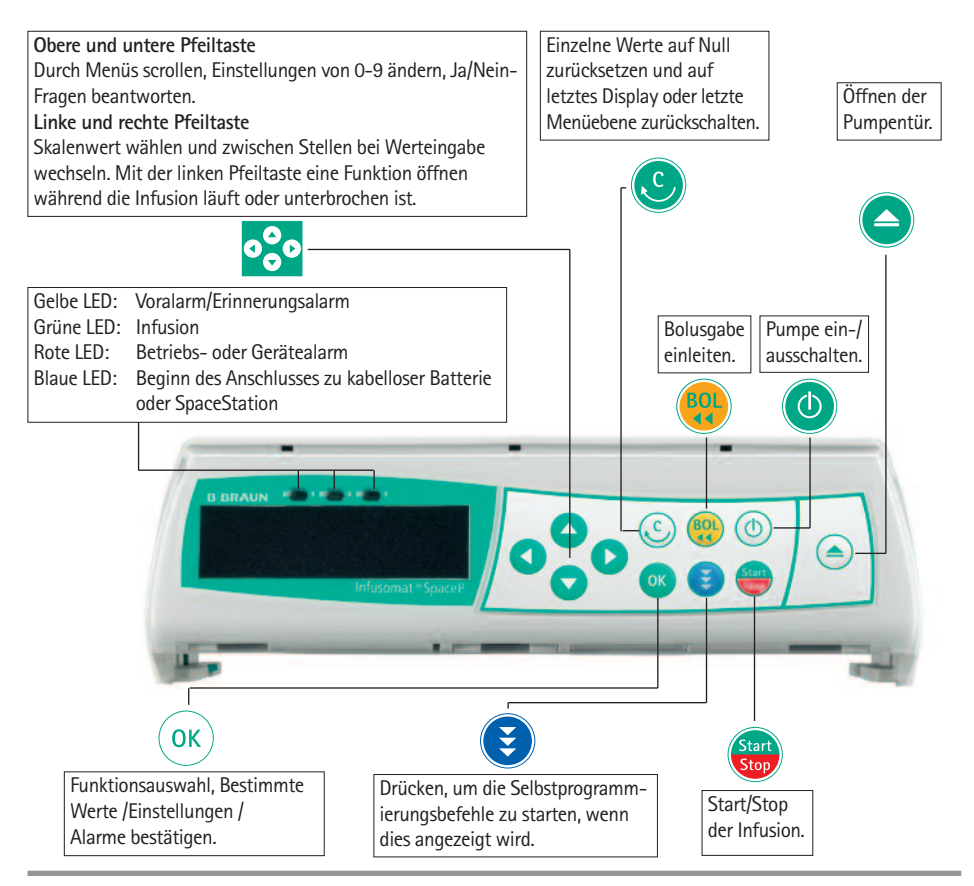

#### **Akkufachdeckel**

Vor Akkuwechsel immer Verbindung zum Patienten trennen und Pumpe ausschalten. Knopf unter Akkufachdeckel mit spitzem Gegenstand drücken (z.B. Kugelschreiber) und Deckel von Pumpe wegziehen. Grünen Schliessmechanismus auf Rückseite des Akkus hochschieben und Akku für Wechsel entnehmen. Eine Kurbel zum Öffnen der Pumpentür in Notfällen ist auf der Innenseite des Akkufachdeckels befestigt (für nähere Informationen siehe 1.4).

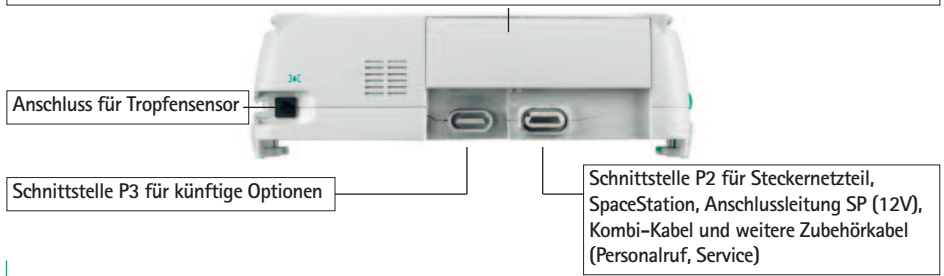

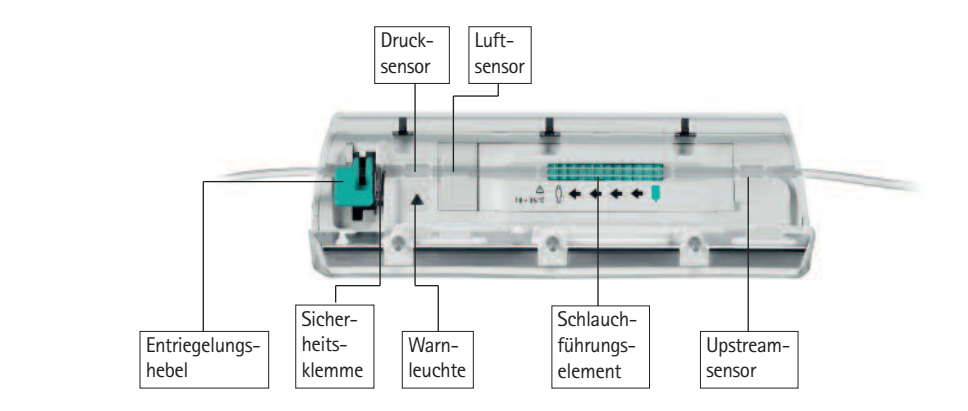

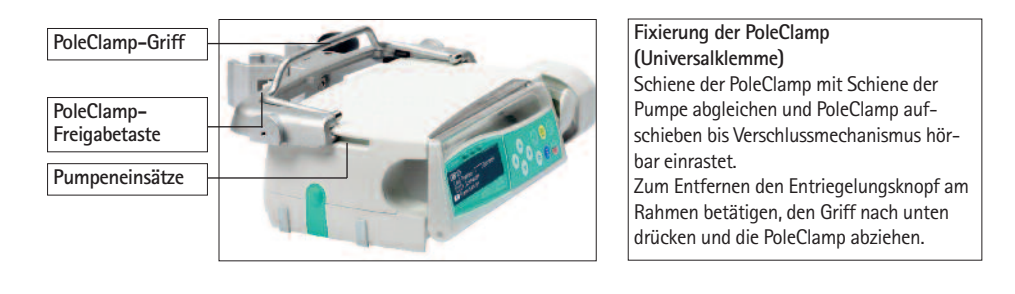

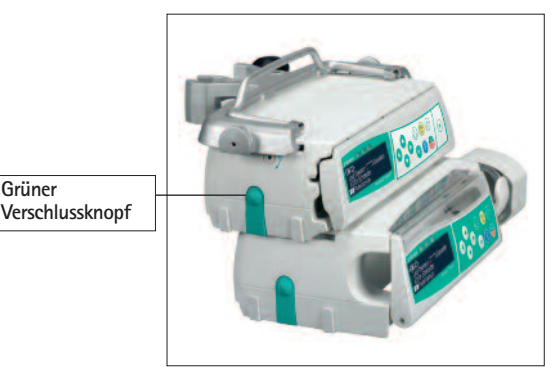

#### **Transport**

Maximal drei Pumpen (Infusomat® Space P oder Perfusor® Space) und ein Space-Control übereinander stapeln (in Rettungswagen oder Hubschraubern ist nur eine Pumpe zulässig). Mechanische Einwirkung von außen vermeiden.

#### **Geräte miteinander verriegeln**

Schienen der Pumpen aufeinanderschieben bis Verschluss hörbar schliesst und grüne Knöpfe übereinander liegen. Zum Trennen grünen Verschlussknopf der oberen Pumpe drücken und untere Pumpe nach vorne ziehen.

Vorsicht: Externe mechanische Handhabung vermeiden.

**Grüner**

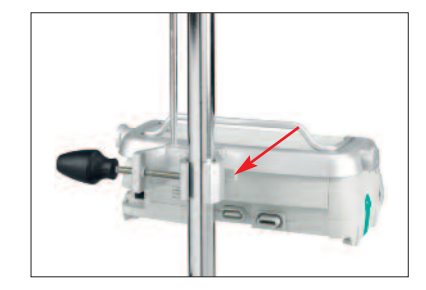

#### **Stativbefestigung**

Öffnung der PoleClamp gegen senkrechtes Stativ drücken und Schraube festziehen. Schraube lösen für Freigabe. Zur vertikalen Befestigung den Hebel nach unten drücken und in eine der beiden Richtungen drehen, bis der Hebel in die Kerbe klickt. Vorsicht: Maximal drei B. Braun-Space-Pumpen können in horizontaler Pumpenposition übereinander gestapelt werden, wenn sie mit PoleClamp SP verwendet werden.

### **SYMBOLE AUF DEM PRODUKT**

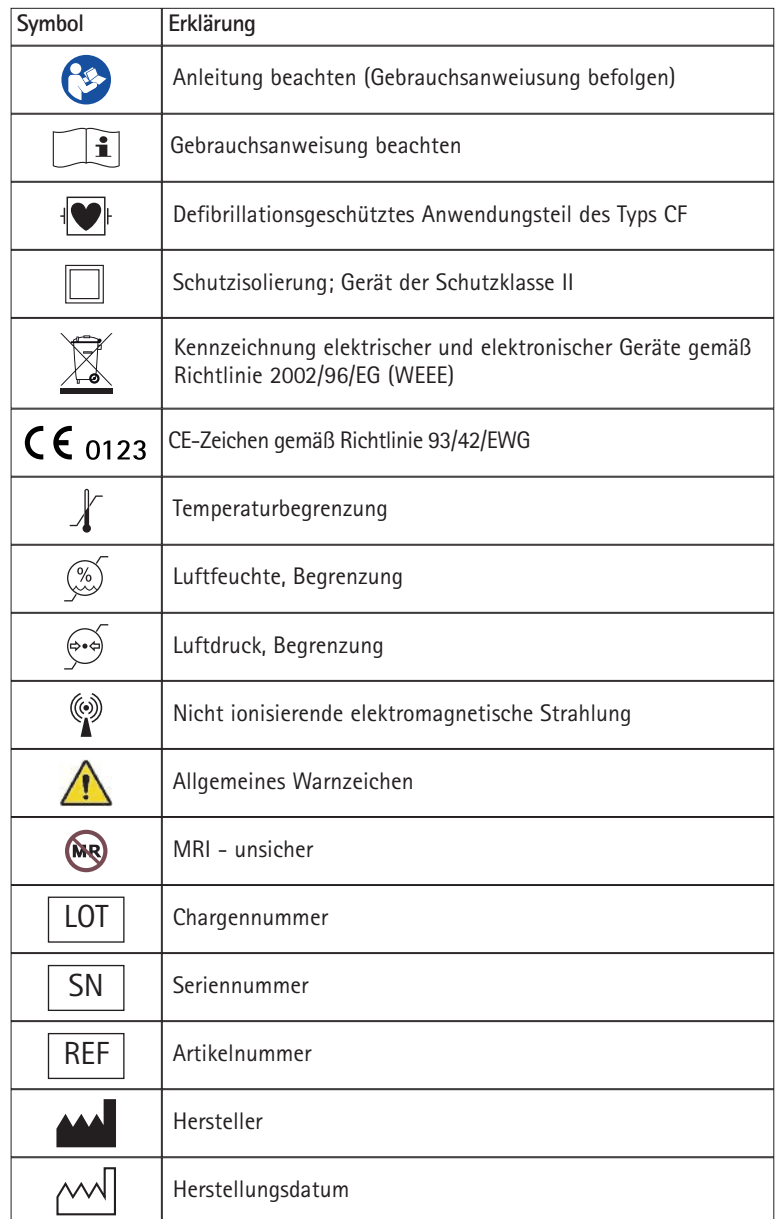

## **PATIENTENSICHERHEIT**

### **Zweckbestimmung Infusomat® Space P**

Das Infusomat® Space P Infusionspumpensystem besteht aus einer tragbaren, volumetrischen Infusionspumpe, spezifischen Infusionsleitungen und Zubehör. Das Sys-tem ist zur Anwendung bei Erwachsenen, Kindern und Neugeborenen für die intermittierende oder kontinuierliche Verabreichung von Lösungen durch medizinisch gebräuchliche parenterale und enterale Zugänge vorgesehen. Diese Zugänge können intravenös, enteral oder zur Spülung erfolgen, sind aber nicht darauf beschränkt. Das System kann auch zur Verabreichung von für die Infusionstherapie indizierten Medikamenten verwendet werden. Diese können kolloidale oder kristalloide Lösungen, Blut oder Blutkomponenten, Lösungen zur totalen parenteralen oder enteralen Ernährung sowie Lipide sein, sind aber nicht darauf beschränkt. Das Infusomat® Space P Infusionspumpensystem ist zur Anwendung durch eingewiesenes, medizinisches Fachpersonal in medizinisch genutzten Räumen, bei ambulanten Patienten, Heimpatienten und in Transportsituationen.

Über die konkrete Anwendbarkeit entscheidet die medizinische Fachkraft aufgrund der zugesicherten Eigenschaften und technischen Daten. Weitere Beschreibungen entnehmen Sie bitte der Gebrauchsanweisung.

#### **Betrieb**

**•** Das einführende Training des Infusomat® Space P muss von B. Braun Vertriebsmitarbeitern oder einer anderen autorisierten Person durchgeführt werden. Nach jedem Softwareupdate ist der Anwender angewiesen, sich über die neusten Geräte- und Zubehöränderungen in der Gebrauchs anweisung zu informieren.

**4 Vorsicht: Sicherstellen, dass das Gerät ordnungsgemäß positioniert und** gesichert ist. Bei Verwendung des Kurzstativs ist darauf zu achten, dass die Pumpe nur auf einem Untergrund mit ebener Fläche zu betreiben ist. Die Pumpeneinheit nicht oberhalb des Patienten oder in einer Position, durch die es beim Herunterfallen der Pumpe zu einer Gefährdung des Patienten kommen kann, aufstellen.

- **•** Vor Inbetriebnahme das Gerät auf Vollständigkeit, mögliche Beschädigung und fehlende Teile prüfen. Auf hör- sowie sichtbare Alarme während des Selbsttests achten.
- **•** Patientenverbindung erst herstellen, nachdem die Infusionsleitung ordnungsgemäß eingelegt und entlüftet wurde. Die Patientenverbindung während des Leitungswechsels unterbrechen, um eine ungewollte Dosisgabe zu vermeiden.
- **•** Während der Entlüftung und Bolusgabe sind die Druckgrenzwerte auf Maximum eingestellt.

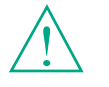

Vor Inbetriebnahme Gebrauchsanweisung lesen. Betrieb nur unter regelmäßiger Kontrolle durch eingewiesenes Personal.

**•** Nur passende Infusionsleitungen/Katheter für die beabsichtigte medizinische Verwendung benutzen.

**4W** Vorsicht: Leitung knickfrei legen.

- **•** Empfohlener Wechsel von Einmalartikeln nach 24 Stunden (Hygiene vorschriften beachten).
- **•** In medizinisch genutzten Räumen wird eine den Vorschriften entsprechende Installation vorausgesetzt (z.B. VDE 0100, VDE 0107 oder IEC-Festlegungen). Länderspezifische Vorschriften und nationale Abweichungen beachten.

**4 Vorsicht: Die Pumpe mindestens 25 cm entfernt von Narkosemitteln** betreiben, um eine Explosion zu vermeiden.

- **•** Den angezeigten Wert mit dem eingegebenen Wert vergleichen, bevor mit der Infusion begonnen wird.
- **•** Bei Verwendung des Personalrufs wird empfohlen, die Anlage nach dem Anschluss der Pumpe zu prüfen.
- **•** Die Pumpe und das Steckernetzteil sind vor Feuchtigkeit zu schützen.
- **•** Falls die Pumpe herunterfällt oder einer Krafteinwirkung ausgesetzt wird, muss sie von der Servicewerkstatt überprüft werden.
- **•** Die angezeigten Daten müssen vom Anwender immer auf Plausibilität für weitere medizinische Entscheidungen überprüft werden.
- **•** Bei mobiler Anwendung (Homecare, inner- und ausserklinische Patienten transporte) ist auf eine sichere Anbringung bzw. Positionierung des Gerätes zu achten. Bei Lageveränderungen und groben Erschütterungen kann es zu geringfügigen Änderungen in der Fördercharakteristik kommen.
- **•** Bei lebenserhaltenden Medikationen muss eine zusätzliche Patientenüber wachung (z. B. durch Monitoring) erfolgen.
- **•** Vom Luftdetektor kann nicht erkannt werden, wenn Luft eindringt an: 3-Wege-Hähnen, Infusionszwischenstücken und weiteren Leitungen, die sich zwischen Pumpe und Patient befinden.
- **•** Bei der Gabe von hochwirksamen Medikamenten ist eine zweite Pumpe für das Medikament bereit zu halten. Die Therapiedokumentation muss für eine Fortsetzung der Therapie an einer zweiten Infusionspumpe geeignet sein.
- **•** Unabhängig von den Softlimits müssen die eingegebenen Werte die für den Patienten medizinisch richtigen sein.
- **•** Wenn für die Dosiskalkulation relevante Werte geändert werden (z.B. Körpergewicht), dann ändert sich die Flussrate und die Dosisrate wird beibehalten.
- **•** Bevor niedrige Infusionsraten (0,1 ml/h) zur Anwendung kommen, sollten die Anlaufmerkmale berücksichtigt werden.

#### **Enterale Ernährung**

Der Infusomat® Space P kann auch zur enteralen Ernährung eingesetzt werden. Verwenden Sie keine für die enterale Ernährung vorgesehene Lösungen zur intravenösen Infusion, da dies Ihren patienten schädigen kann. Nutzen Sie für die enterale Ernährung ausschließlich Einmalartikel und Zubehör, die hierfür vorgesehen und gekennzeichnet sind.

#### **Transfusion**

Der Infusomat® Space P kann auch zur Transfusion von Blut und Blutprodukten eingesetzt werden.. Nutzen Sie für die Transfusion ausschließlich Einmalartikel und Zubehör, die hierfür vorgesehen und gekennzeichnet sind.

#### **Andere Komponenten**

- **•** Nur druckgeprüfte kompatible Einmalartikel verwenden, da sonst die Leistungsdaten und somit die Patientensicherheit beeinflusst werden können.
- **•** Mögliche Inkompatibilitäten von Geräten und Arzneimitteln sind den jeweiligen Herstellerinformationen zu entnehmen.
- **•** Nur Luer Lock-Überleitsysteme sowie kompatible Kombinationen von Geräten, Zubehör, Verschleißteilen und Einmalartikeln verwenden.
- **•** Angeschlossene elektrische Komponenten müssen der IEC/EN-Spezifikation genügen (z.B. IEC/EN 60950 für datenverarbeitende Geräte). Wer zusätzliche Geräte anschliesst, ist Systemkonfigurierer und damit für die Einhaltung der Systemnorm IEC/EN 60601-1-1 verantwortlich.
- **•** Wenn mehrere Apparate/Infusionsleitungen angeschlossen sind, kann eine gegenseitige Beeinflussung nicht ausgeschlossen werden (siehe: VDE 0753 Teil 5 "Anwendungsregeln für Parallelinfusion - Vorstellbare Anwendungs verfahren" bzw. BBM-Anwendungshinweise zur Parallelinfusion 38910004).

#### **Sicherheitsstandards**

Der Infusomat® Space P erfüllt alle Sicherheitsstandards für medizinisch elektrische Geräte in Übereinstimmung mit den Publikationen IEC/EN 60601-1 und IEC/EN 60601-2-24.

- **•** Die EMC-Grenzwerte (elektromagnetische Kompatibilität) gemäß IEC 60601-1-2:2007 und IEC 60601-2-24: 2012 werden erfüllt. Wenn die Anlage in der Nähe von anderen Anlagen verwendet wird, die hohe Interferenzen verursachen (z.B. HF-Chirurgie-Anlagen, Kernspintomographiegeräte, Mobiltelefone usw.), kann deren Funktion beeinträchtigt werden. Die Schutzabstände einhalten, die von den
- **•** Der Infusomat® Space P erfüllt die zutreffenden Anforderungen der EN 13718, um in der Luft, auf dem Wasser und in schwierigem Gelände verwendet werden zu können. Während des Transports muss der Infusomat® Space P an einem geeigneten Befestigungssystem unter Verwendung der SpaceStation

 oder der Pole Clamp SP fixiert werden. Wird der Infusomat® Space P in Temperaturbereichen unterhalb der definierten Betriebsbedingungen gelagert, ist er vor Inbetriebnahme für mindestens eine Stunde bei Raumtemperatur aufzubewahren.

**•** Da keine spezifische Norm für Pumpen zur enteralen Ernährung existiert, entsprechen die Sicherheitsstandards des Infusomat® Space P auch für die enterale Ernährung den oben angegebenen Normen.

#### **Sicherheitshinweise für den Einsatz der PCA**

- **•** Soll eine PCA-Pumpe mit einem Patiententaster betrieben werden, so muss sie an der untersten Position des SIS (unterster Steckplatz der untersten SpaceStation) betrieben werden.
- **•** Der Zugriff auf die Einstellungen der Pumpe kann mit dem DataLock 3 verhindert werden. Der Code für den DataLock Stufe 3 sollte sich von dem Code für die Stufen 1 und 2 unterscheiden, wenn Zugriff nur durch Schmerzdienst gewünscht wird.
- **•** Wird die PCA beendet und anschließend wieder neu konfiguriert, sind die Therapiedaten wieder auf den Voreinstellungswerten.
- **•** Bei der Verwendung des Patiententasters ist auch der Patient ein zulässiger Anwender, da mit dem Patiententaster lediglich ein PCA-Bolus angefordert werden kann und dies durch Einstellungen in der Medikamentendatenbank und an der Pumpe auf therapeutisch sinnvolle Werte beschränkt ist.

### **Sicherheitsanweisungen zur Verwendung der Polklemme**

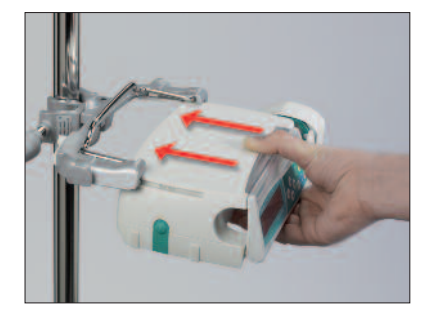

- 1. Die Pumpe mit den Führungs schienen der Polklemme ausrichten.
- 2. Die Pumpe vollständig in die Führungsschienen einschieben,
- 3. bis ein deutliches Klicken zu hören ist.
- 4. Überprüfen, dass die Pumpe sicher sitzt.

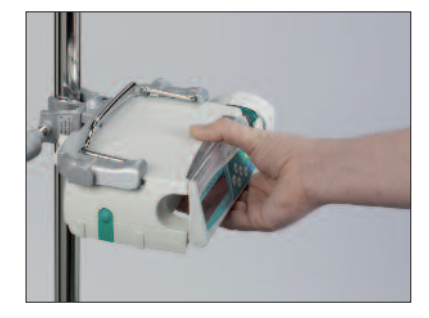

# $\triangle$

Die Pumpe ist nun sicher an der Polklemme befestigt.

- **•** Nicht gegen die Pumpe lehnen, wenn diese an der Polklemme befestigt ist.
- **•** Pumpe nicht oberhalb des Patienten positionieren.

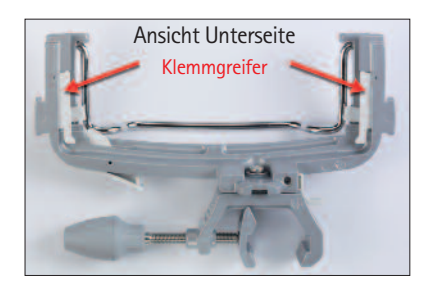

# $\triangle$

- **•** Polklemme NICHT verwenden, wenn diese sichtbar beschädigt ist.
- **•** Polklemme NICHT ohne Klemmgreifer verwenden.

### **MENÜSTRUKTUR / NAVIGATION Legende**

- **o** Ein/Aus-Taste
- **x** Türöffner-Taste
- **sf** Start/Stop-Taste
- **nb** Bolus-Taste
- **c** Clear-Taste
- OK-Taste
- **o**<sub>2</sub><sup>o</sup> Bedienfeld mit Pfeil Hoch-,
	- Runter-, Links-, Rechts-Taste
- **a** Verbindungs-Taste

Alle Displayanzeigen sind Beispiele, die je nach Patienten und individueller Therapie anders aussehen.

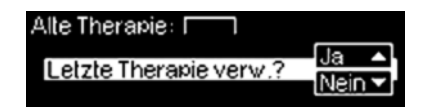

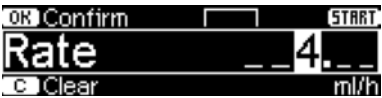

#### **Display Erläuterungen**

Am oberen Displayrand wird die letzte Therapie angezeigt. Ja/Nein-Frage kann durch Drücken von **A** für Ja oder **d** für Nein beantwortet werden.

Parameter, die geändert werden können (z.B. Rate in ml/h), werden mit **l** oder **k** geöffnet. Beim Editieren von Parametern, Stellen/Stufen mit **4**  $\bullet$ wechseln. Weißer Hintergrund zeigt derzeitige Stelle/Stufe an. **4** und  $\blacktriangledown$ verwenden, um aktuelle Einstellung zu verändern. Hilfetext am unteren/oberen Displayrand zeigt Optionen an (z.B. Rate mit <sup>(ok)</sup> bestätigen, Infusion mit **sf** starten oder Rate mit **c** löschen).

**Typische Anzeige während des Betriebs:**

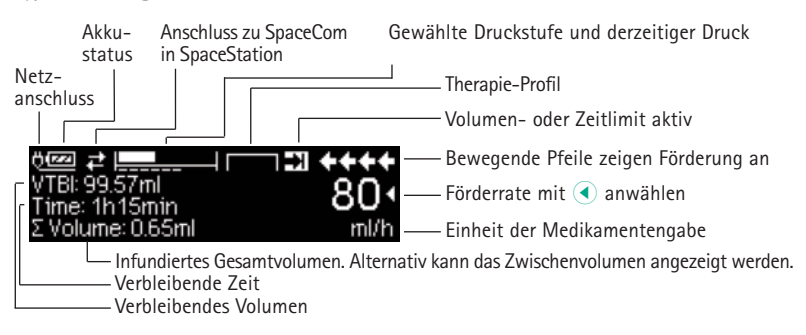

#### **D i s p l a y**

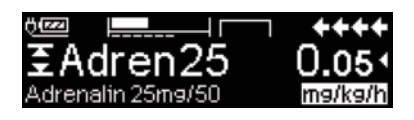

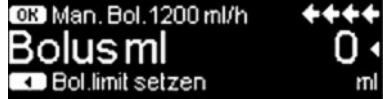

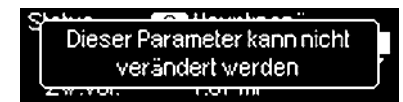

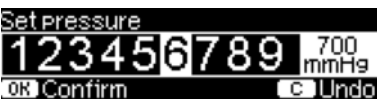

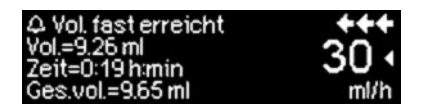

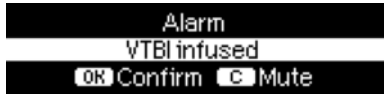

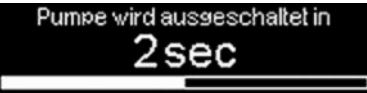

#### **E r l ä u t e r u n g e n**

Alle Status Informationen sind in der untersten Zeile des Hauptbildschirms verfügbar. Die gewünschte Information kann mit  $\left(\bullet\right)$   $\triangle$  angewählt werden und wird danach permanent angezeigt (z. B. Langname des Medikaments, aktueller Systemdruck, etc.).

**BOL** wurde während der Förderung gedrückt. Manuellen Bolus mit 1200 ml/h durch Drücken von (OK) starten (siehe oberen Displayrand) oder mit Eingabe eines Boluslimits durch **J** fortfahren (siehe unteren Displayrand).

Dieser Hinweis wird angezeigt, wenn versucht wird, einen Wert unzulässigerweise mit **v** zu editieren.

Druckstufe mit (1) oder (1) wählen und mit <sup>(ok)</sup> bestätigen. Eingabe mit **S**abbrechen.

Voralarme werden durch Meldung am Display (z.B. "Volumen fast erreicht") und einen Alarmton angezeigt und die gelbe LED leuchtet konstant. Den Voralarm mit <sup>(ok)</sup> bestätigen.

Bei einem Betriebsalarm (z.B. "Volumen infundiert") stoppt die Infusion, ein Signalton ertönt und die rote LED blinkt. Alarm mit <sup>(ok)</sup> bestätigen.

Durch Drücken und Halten von dehnt sich ein weisser Balken von links nach rechts und zählt 3 sec herunter. Dann schaltet sich die Pumpe aus. So lange eine Leitung eingelegt ist, wird die Pumpe nicht ausgeschaltet, sondern "Standby" benutzt.

### MENÜSTRUKTUR / NAVIGATION

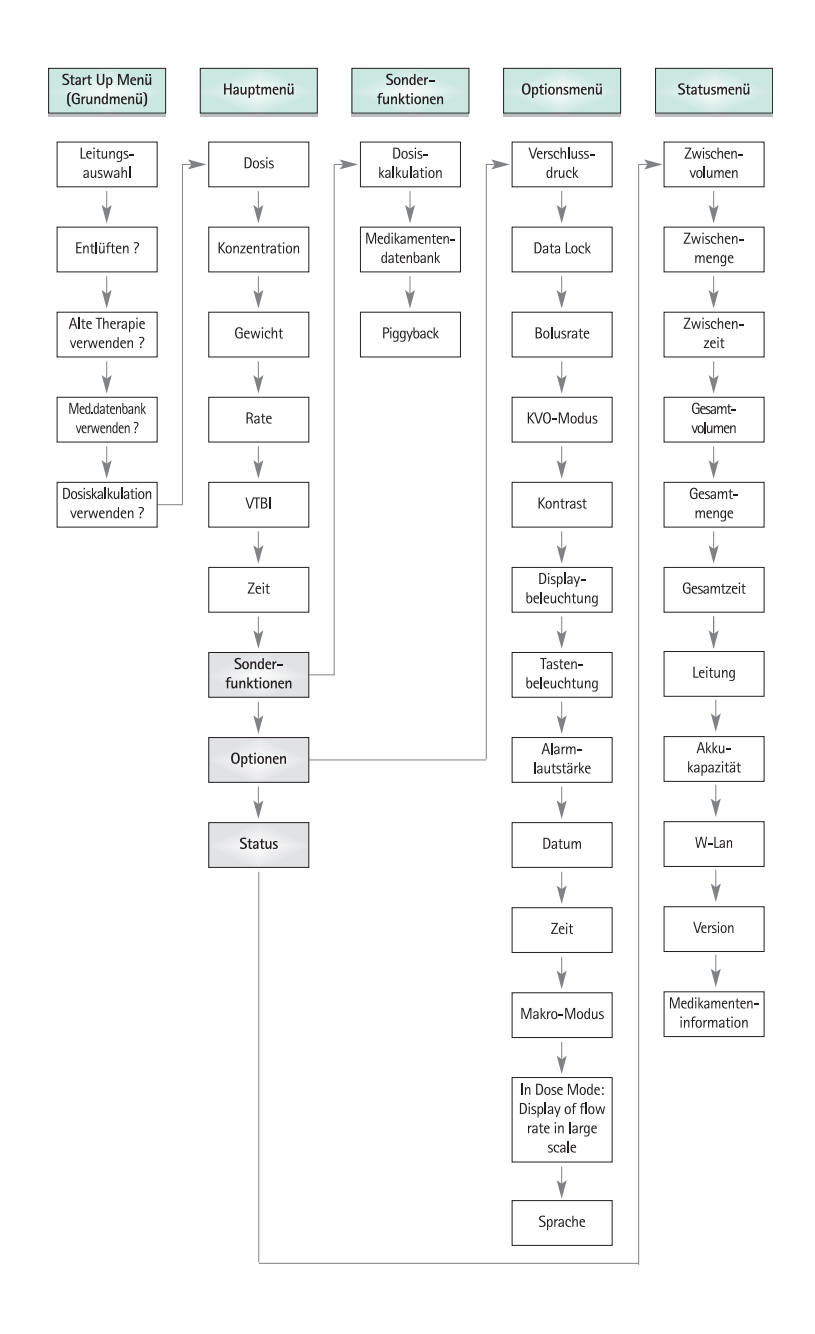

### **BETRIEB**

### **1.1 Infusionsbeginn**

- **•** Ordnungsgemäße Installation der Pumpe sicherstellen. Gerät auf Voll ständigkeit und Beschädigung überprüfen. Infusionsflasche nicht unter Niveau der Pumpe anbringen.
- **•** Tropfkammerdorn senkrecht in die Infusionsflasche stecken. Unterteil der Tropfkammer max. 2/3 füllen.

**4** Hinweis: Die Pumpe kann mit eingesetzter IV-Leitung nicht ausgeschaltet werden.

- **•** Wenn sich das Gerät im Netzbetrieb befindet, zeigt das Display den Akkustatus, das Symbol des Netzanschluss und die letzte Therapie an.
- **• o** drücken, um das Gerät einzuschalten. Den automatischen Selbsttest beobachten: "Selbsttest aktiv" und die Softwareversion werden angezeigt, zwei Signaltöne erklingen und alle drei LEDs (gelb, grün/rot und blau) leuchten ein Mal auf. Informationen über Energieversorgung (Netz- oder Akkubetrieb) und die eingestellte Druckstufe werden angezeigt. Zusätzlich erscheint der Leitungstyp (wenn die Leitung bereits eingelegt ist) und anschliessend die kumulierte Luftmenge und die max. Luftblasengröße bei der das Gerät in den Luftalarm geht.

Die Pumpe bietet die Möglichkeit bis zu vier Sprachensätze in die Pumpe zu laden (je nach Umfang der sprachenspezifischen Zeichen), zwischen denen während des Pumpenbetriebs gewählt werden kann. Dafür muss der Anwender bei der Erstinbetriebnahme die gewünschten Sprachen auswählen und mit **l** markieren. Anschliessend die Wahl am unteren Ende der Liste durch Anwählen des letzten Menüpunktes mit <sup>(ok)</sup> bestätigen. Danach die gewünschte Sprache mit **a** auswählen und mit <sup>(ok)</sup> bestätigen. Nachfolgende Frage mit  $\blacktriangledown$  beantworten, um die Sprache zu übernehmen.

**•** drücken, um mit der direkten Eingabe der Therapieparameter zu beginnen oder durch **x** und **u** die Pumpentür öffnen, um mit dem Einlegen der Leitung fortzufahren.

**4W** Hinweis: Die Pumpe kann mit eingesetzter IV-Leitung nicht ausgeschaltet werden.

Vorsicht: Die Leitung nur einlegen, wenn das Gerät eingeschaltet und das Schlauchführungselement eingelegt ist, da sonst die Gefahr von Freeflow besteht. Die Pumpe ist für den Betrieb im Bereich von 18 - 35°C zugelassen. Ausserhalb dieser Temperaturgrenzen ist die Pumpe nicht zu betreiben. Die Pumpe nie während des Einlegens der Leitung unbeaufsichtigt lassen.

Vorsicht: Das Einlegen der Leitung ist für alle Varianten identisch. Beachten Sie die Gebrauchsanweisungen und Hinweise auf den Verpackungen der verschiedenen Leitungen (Standard, Transfusion, Enterale Ernährung etc.) um weitere

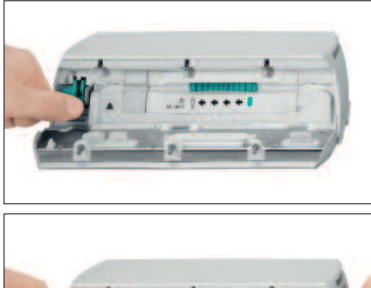

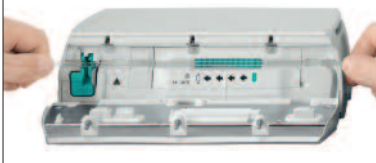

Den Entriegelungshebel herunterdrücken.

- 1. Beim Einlegen auf Orientierung bzgl. Flussrichtung achten (s. Piktogramm) da ansonsten die Gefahr von Rückförderung besteht.
- 2. Leitung komplett in die Führung einlegen und eindrücken.
- 3. Achten Sie besonders darauf, dass die Leitung an den Sensoren (z. B. Luftsensor) gut anliegt.

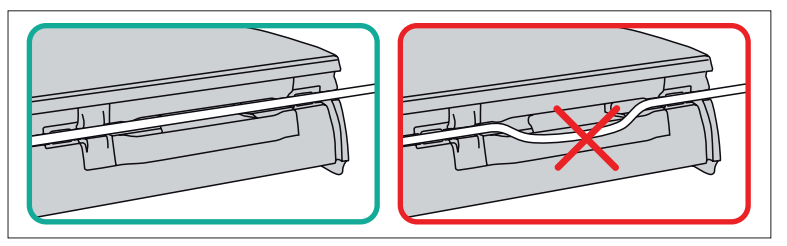

Informationen über Vorbereitung und Gebrauch der Leitungen zu erhalten.

Vorsicht: Bitte auf eine **gerade** Leitungsführung achten und ein Durchhängen vermeiden, da ansonsten die Leitung beschädigt werden kann und eine Fehldosierung verursacht.

- **•** Stellen Sie sicher, dass die Leitung korrekt in die Sensoren eingesetzt ist.
- **•** Die Pumpentür durch festes Drücken mit beiden Händen auf jeder Seite schließen. Fest drücken, bis zu hören und zu fühlen ist, dass die motorisierte Türveriegelung die Tür schließt. Die Rollenklemme nicht öffnen, bevor die Pumpe dies anzeigt, wenn der Selbsttest beendet ist. Die Pumpentür schliessen und die eingelegte Leitung mit  $\boldsymbol{\epsilon}$  auswählen und mit  $\boldsymbol{\epsilon}$ bestätigen. Die Rollenklemme öffnen.

Vorsicht: Durch eine falsche Leitungsauswahl kann es länger dauern bis die Pumpe in einen Druckalarm geht. Außerdem ist eine falsche Förderrate möglich.

Vorsicht: Vor dem Öffnen der Tür bitte die Rollenklemme schließen und sicherstellen, dass die Tür nicht aufschlägt. Wenn sich die Tür in die horizontale Position öffnet, bitte sicherstellen, dass die Schiebeklemme (grün) das IV-Set richtig verschließt und dass der Türverlängerungshaken nicht gebrochen ist. Ist

der Türhaken beschädigt oder gebrochen, muss die Pumpe außer Betrieb genommen werden.

**•** Wenn die Entlüftungsfunktion aktiviert ist, **4** drücken, um die Infusions leitung mit der im Display angezeigten Rate zu entlüften. Entlüftungsvor gang mit  $\alpha$  abbrechen. Vorgang wiederholen bis die Leitung vollständig entlüftet ist. Dann **v** drücken, um fortzufahren.

Hinweis: Während des Entlüftens sind alle Luft- sowie Tropfenalarme ausgeschaltet.

- **•** Patientenverbindung herstellen.
- **Die Frage, ob die alte Therapie verwendet werden soll, mit <b>4** oder **v** be antworten (die Frage kann über das Serviceprogramm deaktiviert sein). Wird **U** gedrückt, dann springt die Pumpe ins Hauptmenü.

Hinweis: Bei Förderraten unterhalb von 10 ml/h kann es aufgrund physikalischer Gegebenheiten bei der Erkennung eines Verschlusses zwischen Pumpe und Infusionsbehälter zu Einschränkungen kommen. Zur Vermeidung dieses Risikos kann ein Tropfsensor verwendet werden.

#### **Förderrate einstellen:**

- **Im Hauptmenü die Rate mit (4) öffnen und mit <b>o**<sup>2</sup> eingeben.
- **• sf** drücken, um Infusion zu starten. VTBI ist erforderlich, um die Infusion zu starten. Die Zeit wird berechnet, wenn Sie die Rate anmelden. Wenn die Zeit eingegeben wird, wird die Rate/Dosisrate programmiert. Laufende Pfeile auf dem Display und grüne LED zeigen Förderung an.

Hinweis: Laufende Infusion kann jederzeit durch Drücken von **sf** unterbrochen werden. Die Pumpe kann zu jedem Zeitpunkt ausgeschaltet werden, indem **o** für 3 sec gedrückt wird (Ausnahme: Data Lock Stufe 2).

#### **Handhabung mit Infusomat® Space Line SafeSet**

Hinweis: Wird Intrafix® SafeSet verwendet, ist VTBI nicht erforderlich.

Eine besondere luftdichte Filtermembran wirkt als Barriere, die Luft in der Leitung verhindert. Wenn der Flüssigkeitsspiegel die Membran erreicht, wird der Upstream-Alarm ausgelöst und die Pumpe stoppt die Verabreichung, wobei keine Luft den AirStop-Filter passiert. Aus diesem Grund ist bei einem schnellen Wechsel auf den nächsten Behälter keine zusätzliche Entlüftung erforderlich. Bei einem "Zulauf prüfen"-Alarm erkennt der Upstreamsensor einen Unterdruck in der Infusionsleitung zwischen Pumpe und Tropfkammer.

Daher stets prüfen, ob die Rollenklemme geöffnet, die Leitung geknickt oder der Beutel und/oder die Tropfkammer leer ist.

Die Pumpe sollte erst dann wieder gestartet werden, wenn der "Zulauf prüfen"-Alarm behoben wurde.

Wird die Pumpe zu oft ohne Behebung des Problems gestartet, kalibriert sich der Upstreamsensor auf den gegenwärtig bestehenden Unterdruck in der Leitung und Luft kann die AirStop-Membran durchdringen. In diesem Fall sicherstellen, dass die Tropfkammer neu befüllt wird, dann die Klappe für die Neukalibrierung des Upstreamsensors öffnen.

### **1.2 Eingaben mit verschiedenen Kombinationen von Rate, Volumen und Zeit**

Der Infusomat® Space P bietet die Möglichkeit ausser der Förderrate ein Volumen- und ein Zeitlimit einzugeben. Wenn zwei dieser Parameter eingegeben worden sind, dann wird der dritte Parameter von der Pumpe errechnet. Wird ein Volumen und/oder eine Zeit vorgewählt, so wird vor einem dieser Parameter im Hauptmenü ein Pfeilsymbol gesetzt. Dieses wird als "Target" bezeichnet. Während die Pumpe fördert, erscheint in diesem Fall in der Förderanzeige neben den Laufanzeigepfeilen dieses Target-Symbol. Daraus ist ersichtlich, dass die Pumpe entweder mit einem Volumen- oder einem Zeitlimit programmiert worden ist. Die im Hauptmenü ersichtliche Zuordnung des Target-Symbols zeigt den für die Anwendung festgeschriebenen Parameter (Volumen oder Zeit). Bei Förderratenveränderungen wird der sog. Target-Parameter grundsätzlich nicht der neuen Ratensituation angepasst, sondern der Parameter neu errechnet, vor dem sich kein Target-Symbol befindet. Nach Infusionsstart werden im Statusmenü sowie der Förderanzeige die noch verbleibenden Werte von Volumen und Zeit angezeigt (Werte zählen zurück).

- 1.) Volumen und Zeit eingeben: Förderrate wird errechnet und links unten im Display angezeigt. Target: Volumen
	- **•** Volumen mit **R** auswählen und mit **(**a) öffnen.
	- **•** Volumen mit **o**<sup>2</sup> eingeben und mit <sup>(ok)</sup> bestätigen.
	- **•** Zeit mit **e** auswählen und mit **a** öffnen.
	- **•** Zeit mit **e**<sup>c</sup> eingeben und mit **E** bestätigen.

Errechnete Rate vor Start auf Plausibilität prüfen.

Entsprechend in gleicher Weise fortfahren, um 2.) und 3.) zu berechnen.

- 2.) Infusion mit Volumenlimit Rate und Volumen eingeben: Die Infusionszeit wird errechnet und links unten im Display angezeigt. Target: Volumen
- 3.) Infusion mit Zeitlimit Rate und Zeit eingeben: Das Volumen wird errechnet und links unten im Display angezeigt. Target: Zeit

**Änderung bereits eingegebener Werte von Volumen und Zeit** (Rate, Volumen und Zeit sind zum Zeitpunkt der Änderung bereits existent):

a) Target-Symbol befindet sich vor Volumen:

- Änderung Volumen => Anpassung der Zeit. Altes und neues Target: Volumen
- Änderung Zeit => Anpassung der Rate. Altes und neues Target: Volumen

b) Target-Symbol befindet sich vor Zeit:

- Änderung Zeit => Anpassung des Volumens. Altes und neues Target: Zeit
- Änderung Volumen => Anpassung der Zeit. Neues Target: Volumen.

### **1.3 Bolusgabe**

Nachdem die Taste **(2)** gedrückt wurde, kann die Boluseinheit durch **→** gewählt werden.

Hinweis: Die gewählte Einheit wird nicht gespeichert. Ein Bolus kann in ml verabreicht werden.

Es gibt drei verschiedene Möglichkeiten der Bolusgabe:

- 1.) Manueller Bolus: **nb** drücken. Danach **k** drücken und Taste gedrückt halten. Flüssigkeit wird so lange gefördert wie die Taste gedrückt gehalten wird. Gefördertes Bolusvolumen wird angezeigt. Die max. Bolusdauer beträgt 10 sec. Wenn dieser Grenzwert erreicht ist, erfolgt ein akustisches Signal.
- 2.) Bolus mit Volumenvorwahl: **nb** drücken, **l** drücken und Boluslimit mit **oßo** wählen. **@** drücken zum Bestätigen und Starten des Bolus. Abhängig von den Einstellungen des Serviceprogramms ertönt ein akustisches Signal nach Verabreichung des Bolusvolumens.
- 3.) Bolus mit Ratenberechnung: **nb** drücken, **l** drücken und Bolusdosis mit  $\frac{1}{2}$  wählen. **(**<sup>ok</sup>) drücken, um die Bolusdosis zu bestätigen. Zeit, in welcher der Bolus verabreicht werden soll, mit  $\frac{1}{2}$  wählen. Berechnete Bolusrate wird am oberen Displayrand angezeigt. **Ob** drücken zum Bestätigen und Starten des Bolus.

Die gewählte Einheit wird nicht gespeichert. Es ist die Verabreichung eines Bolus in ml möglich.

Über das Serviceprogramm können eine Default- und eine maximale Bolusrate vorgegeben werden. Das Gerät springt nach einem Neustart aber immer auf die Defaultrate zurück, auch wenn die Bolusrate vorher manuell verändert wurde.

Hinweis: Wird die Boluseingabe nach Drücken von **D** nicht vorgenommen, springt die Pumpe automatisch zurück in den Förderanzeige. Wird die Boluseingabe nicht vollendet, geht das Gerät in einen Erinnerungsalarm, der mit **k** bestätigt werden muss.

Hinweis: Bei einer Bolusgabe mit Volumenvorwahl zählt das Volumen hoch.

Die Pumpe kann jederzeit durch Drücken von **D** entlüftet werden während die

Pumpe gestoppt ist. Die nachfolgende Frage mit **A** beantworten, um den Entlüftungsvorgang zu starten. Abbruch durch Drücken von <sup>(ok)</sup> oder jeder anderen Taste.

Vorsicht: Nicht überdosieren! Bei einer Bolusrate von z.B. 1200 ml/h wird 1 ml nach 3 sec erreicht. **(ak) drücken, um Bolusgabe jederzeit abzubrechen**. Bei niedrigen Bolusvolumina können Unterdosierungen aufgrund der Anlaufcharakteristik der Pumpe und Toleranzen im Infusionssystems nicht ausgeschlossen werden. Während des Entlüftens Patientenverbindung unterbrechen.

### **1.4 Infusionsleitungswechsel und neuer Therapiestart**

Hinweis: Immer die Patientenverbindung vor einem Leitungswechsel unterbrechen, um eine Fehldosierung zu vermeiden. Niemals die Pumpe während des Leitungswechsels unbeaufsichtigt lassen. Sicherheitsklemme regelmäßig überprüfen und reinigen.

- **• Signal** drücken, um Förderung zu stoppen. Die grüne LED erlischt. Rollenklemme schliessen und Patientenverbindung unterbrechen.
- **•**  $\bullet$  drücken und Pumpentür mit  $\bullet$  öffnen. Grünen Entriegelungshebel voll ständig bis zum Einrasten herunterdrücken, Leitung entnehmen und neue Leitung einlegen.

Hinweis: Im unwahrscheinlichen Fall, dass die Pumpentür nicht geöffnet werden kann, den Inbusschlüssel von der Innenseite der Abdeckung des Batteriefachs herausnehmen. Die Notöffnungsabdeckung der Pumpe mit diesem Schlüssel entfernen. Die Kurbel in die Öffnung positionieren und nach rechts drehen, bis sich die Pumpentür öffnet.

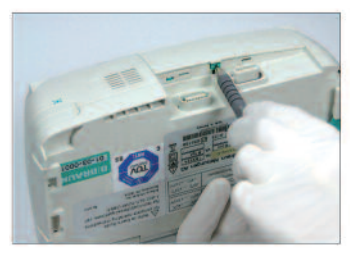

Abdeckung mit einem Stift öffnen und aufschieben.

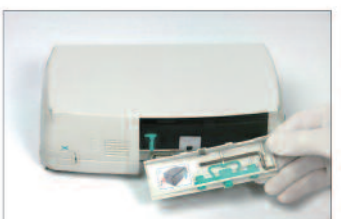

Kurbel von der Innenseite der Batterie-Abdeckung herausnehmen.

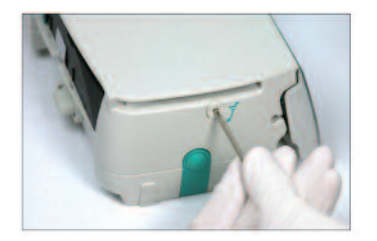

Kurbel drehen, um die Notöffnungsabdeckung zu entfernen.

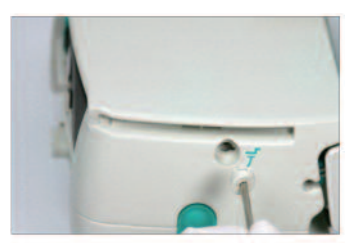

Notöffnungsabdeckung entfernen.

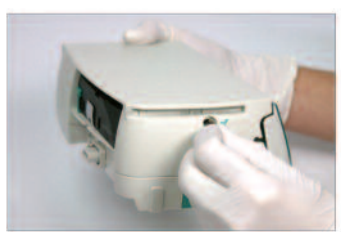

Die Kurbel in der Öffnung drehen, um die Tür zu öffnen.

- **•** Pumpentür schliessen, eingelegte Leitung mit  $\alpha$  bestätigen und Rollenklemme öffnen.
- **Pumpe bei Bedarf mit (A) entlüften, dann**  $\rightarrow$  **drücken, um fortzufahren.**
- **Patientenverbindung herstellen und Parameter mit <sup>8</sup> überprüfen.**
- **Infusion durch Drücken von (sangle beginnen.**

Hinweis: Mit einer neuen Therapie kann jederzeit während einer gestoppten Infusion begonnen werden. Wenn sich die Pumpe im Haupt-, Status- oder Optionsmenü befindet, (wiederholt) **C** drücken und Anweisungen wie beschrieben folgen.

### **1.5 Infusionsende**

- **• SEP** drücken, um Infusion zu stoppen. Die grüne LED erlischt. Rollenklemme schliessen und Patientenverbindung unterbrechen.
- **•**  $\bullet$  drücken. Frage, ob Pumpentür geöffnet werden soll, mit  $\bullet$ beantworten.
- **•** Grünen Entriegelungshebel vollständig bis zum Einrasten herunterdrücken. Leitung entnehmen und Pumpentür schliessen.
- **• o** für 3 sec drücken, um Pumpe auszuschalten.

Hinweis: Die Pumpe kann mit eingesetzter IV-Leitung nicht ausgeschaltet werden.

Hinweis: Die Einstellungen werden von dem Gerät dauerhaft im ausgeschalteten Zustand gespeichert.

### **1.6 Standby**

Im Falle längerer Unterbrechung (bis max. 24 Std.) hat der Anwender die Möglichkeit, die eingestellten Werte beizubehalten.

- **•** Infusion durch Drücken von **so** unterbrechen. Danach **O** für weniger als 3 sec drücken.
- **•** Frage, ob Pumpe in Standby wechseln soll, mit (A) beantworten.
- **•** Die Pumpe befindet sich jetzt im Standby.

Während sich die Pumpe im Standby-Modus befindet, wird auf dem Display das Medikament und die verbleibende Zeit für diesen Modus angezeigt.

Die verbleibende Zeit durch Drücken von**l**ändern. Den Standby-Modus durch Drükken von **C** beenden.

Solange ein Einmalartikel eingesetzt ist, bleibt die Pumpe im Standby, auch wenn **O** für 3 Sekunden oder länger gedrückt wird.

### **ERWEITERTER BETRIEB**

### **2.1 Abfrage des Pumpenstatus während der Infusion**

Während das Gerät fördert, kann durch Drücken von **C** zwischen der Förderanzeige und dem Hauptmenü gewechselt und mit **a** durch das Menü navigiert werden, um die Parameter zu überprüfen. Zum Überprüfen der Menüpunkte im Status-/Optionsmenü, "Status" bzw. "Optionen" im Hauptmenü auswählen, mit **l** öffnen und mit **t** durch Menüs scrollen.

### **2.2 Raten-, Volumen- und Zeitänderung ohne Infusions unterbrechung und Zurücksetzen von Statusmenü- Parametern**

- **•** Wenn sich die Pumpe in der Förderanzeige befindet, **c** drücken, um ins Hauptmenü zu wechseln. Rate/Volumen/Zeit mit **a** wählen und **a** drücken, um Parameter zu öffnen.
- **•** Neuen Wert mit **c**<sup>2</sup> eingeben und mit  $\alpha$  bestätigen.

#### **Zurücksetzen von Statusmenü-Parametern:**

Die Parameter Zwischenvolumen und -zeit können zurückgesetzt werden, während gefördert wird oder die Infusion unterbrochen ist.

- **•** "Status" im Hauptmenü mit **t** auswählen und **l** drücken.
- **•** Zwischenvolumen (in ml) oder Zwischenzeit (in h:min) mit <mark>e</mark> markieren und Parameter mit **l** anwählen.
- **•** Werte zurücksetzen mit **u**.

Die beiden Parameter Gesamtvolumen und -zeit werden in der Pumpe als "Total" mit entsprechender Einheit angegeben und durch Starten einer neuen Therapie zurückgesetzt. Zweite Möglichkeit des Zurücksetzens, wenn sich die Pumpe im Hauptmenü befindet: **c** drücken, die Frage nach Verwendung der letzten Therapie mit **u** beantworten und dann die Werte mit **u** zurücksetzen.

Der Typ der eingelegten Infusionsleitung ist unter dem Menüpunkt "Leitung" einsehbar und kann nach dem Bestätigen des Einmalartikels zu Beginn der Infusion nicht verändert werden. In dem Menüpunkt "Medikamenteninfo" steht der Medikamentenname, der Name der Medikamentenliste und dessen Erstellungsdatum. Ob der Wechsel von der Sekundär- zur Primärinfusion manuell oder automatisch vorgenommen wird ist "PGY Wechsel" zu entnehmen. Die derzeitige Akkukapazität in Stunden und Minuten wird im Menüpunkt "Akkukap." und die aktuelle Softwareversion unter dem Punkt "Version" angezeigt. Der In-Line-Druck kann im Statusmenü in mmHg oder Bar entsprechend den Service-Einstellungen abgelesen werden.

### **SONDERFUNKTIONEN**

### **3.1 Dosierungseinheiten und Dosisratenberechnung** (Übersicht)

Die folgende Liste zeigt die Elemente, die in der Pumpe verwendet werden:

Gramm-Einheiten: ng, mcg, mg, g Einheiten: mIU, IU, kIU, MIU Äquivalente Einheiten: mEq Mol-Einheiten: mmol Kilokalorien-Einheit: kcal Milliliter-Einheiten: ml, ml/kg

Zusätzlich zu diesen Dosierungseinheiten kann der Benutzer wählen:

- **•** Ernährung: kcal, mEq, mmol,
- **•** Oberflächenbezogene Mengeneinheiten: m²

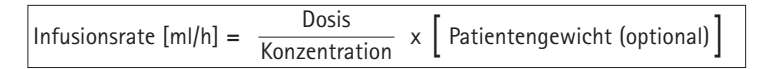

Die Pumpe berechnet die Körperoberfläche mit der "Dubois"-Formel (DuBois D, DuBois EF. A Formel. Arch Intern Med 1916; 17: 863):

BSA(m2) = 0,007184 x Gewicht (kg) 0,425 x Größe (cm) 0,725

Die Plausibilität der berechneten Körperoberfläche und die daraus resultierende Zuführrate prüfen, bevor mit der Infusion begonnen wird. Ebenso muss geprüft werden, dass die mit der Körperoberfläche in Verbindung stehende Dosisrate per Barcode eingestellt ist. Die Berechnung der Dosisrate ermöglicht eine Berechnung der Rate in ml/h basierend auf den eingegebenen Dosisparametern.

#### Eingabedaten:

- 1. Konzentration als Wirkstoffmenge pro Volumen
	- Menge des aktiven Inhaltsstoffs
	- Volumen in ml.
- 2. Wenn erforderlich: Patientengewicht oder Größe des Patienten
	- Hinweis: Das Patientengewicht kann in kg, lbs oder Gramm eingegeben werden.
		- Die Größe des Patienten kann in m eingegeben werden (wird zur Berechnung von BSA verwendet).
- 3. Dosiervorschrift
	- nach Zeit in Wirkstoffmenge pro min, h oder 24h.
	- nach Zeit und patientengewichtbezogen als Menge des aktiven Inhaltsstoffs pro kg pro min, h oder 24h oder Körperoberfläche.
- 4. Gegebenenfalls: Zielvolumen in ml.

### **3.2 Dosiskalkulation** (Anwendung)

- **a** Dosiskalkulation mit **l** anwählen.
- **a** Die Einheit der Wirkstoffmenge mit **T** auswählen und mit **l** bestätigen.
- **a** Die Konzentration eingeben durch Eingabe von Wirkstoffmenge und Volumen. Dazu Werte eingeben mit **c**<sup>2</sup> und bestätigen mit  $(x)$ .
- **a** Soll kein Gewicht eingegeben werden,  $\blacktriangledown$  drücken. Zum Auswählen von "Gewicht" oder "Oberfläche" <mark>&</mark> drücken und mit <sup>(ok)</sup> bestätigen.
- **E** Das Patientengewicht über **o**<sup>2</sup> einstellen und mit  $\alpha$  bestätigen.
- **a** Die Dosiervorschrift mit **f** auswählen und mit **(**a) bestätigen.
- **a** Die Dosis mit **ose** eingeben und mit <sup>(ok)</sup> bestätigen. Die Rate wird automatisch berechnet und am unteren Displayrand angezeigt.
- **a** Die angezeigte berechnete Rate und die gegebenenfalls angepassten **Parameter mit 8 auf Plausibilität prüfen, bevor die Infusion mit <b>so** gestartet wird.

Die Dosis kann nachträglich im Hauptmenü analog zur Raten-, Volumen- und Zeitänderung verändert werden (vgl. 2.2). Die Auswirkungen von Gewichts- und Dosisanpassungen auf andere Parameter werden am unteren Bildschirmrand angezeigt.

Dem Statusmenü ist zusätzlich die Gesamt- und Zwischenmenge des verabreichten Medikaments zu entnehmen. Diese lassen sich analog zu den anderen Gesamt- und Zwischenwerten überprüfen sowie zurücksetzen.

Die Deaktivierung der Dosiskalkulation ist nur im Stop-Zustand durch Drücken von **c** aus dem Hauptmenü heraus und anschliessendes Drücken von **d** möglich.

Achtung: Eine Änderung von Patientengewicht oder -größe verändert die Flussrate!

### **3.3 Medikamentendatenbank**

Es können bis zu 1200 Medikamentennamen einschließlich Therapiedaten und informationen sowie bis zu 10 Konzentrationen je Medikament in 30 Kategorien gespeichert werden. Die Medikamente wiederum können in 50 Stationen und16 Patientenprofile unterteilt werden. Der Ladevorgang in die Pumpe kann über ein separates PC-Programm (Space Upload Manager & HiBaSeD) vorgenommen werden.

Hinweis: Die Medikamentendatenbank kann sowohl über das Start Up als auch das Sonderfunktionsmenü gestartet werden. Der Anwender muss sich vor dem Therapiestart vergewissern, dass die in der Pumpe hinterlegte Medikamentendatenbank mit der zu behandelnden Patientenzielgruppe übereinstimmt. Die

Bezeichnung der Station und das Erstellungsdatum (siehe Überschrift) müssen an der Pumpe überprüft werden.

Es gibt verschiedene Möglichkeiten, ein Arzneimittel einer Infusion zuzuweisen. Diese können sowohl während einer Förderung als auch im Stop-Zustand der Pumpe vorgenommen werden.

Zum einen kann aus der Medikamentendatenbank ein Medikamentenname mit hinterlegten Therapiedaten ausgewählt werden. Zum anderen können, wenn eine Förderrate, ein Volumen und/oder eine Zeit im Hauptmenü bereits definiert wurden, der Medikamentenname und die angepassten Parameter des Datensatzes geladen werden. Wenn eine Dosiskalkulation bereits aktiviert wurde ist eine nachträgliche Zuweisung des Medikamentennamens nicht mehr möglich.

**Laden eines Medikaments über das Hauptmenü (einschließlich der dazugehörigen Parameter):**

- Im Sonderfunktionsmenü (1) drücken.
- **a** Die Medikamentendatenbank durch Drücken von **l** offnen.
- **a** Die Liste mithilfe von **f** durchsuchen und die Station mit **(4)** auswählen. Wenn die Station an der Pumpe einmal eingestellt wurde, wird dieser Schritt beim nächsten Mal übersprungen.
- Wenn die Station geändert werden soll, bis zum Listeneintrag "Station ändern" gehen. Zum Ändern der Station (ok) drücken.
- **a** Die Liste mithilfe von  $\frac{1}{2}$  durchsuchen und das Patientenprofil mit  $\widehat{A}$  auswählen. Ist kein Profil eingestellt, wird dieser Schritt übersprungen.
- **a** Die Liste mithilfe von **t** durchsuchen und in alphabetischer Reihenfolge (alle Medikamente) oder in Kategorien mit (4) auswählen.
- **a** Sind mit dem Medikament mehrere Therapien möglich, den Therapietyp mit **a** auswählen und mit **(** bestätigen.
- **a** Die angezeigte Medikamenteninformation mit **l** bestätigen.

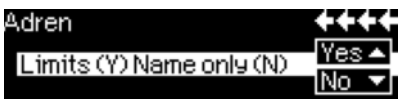

- **•** Es ist zu entscheiden, ob die Sicherheitsbeschränkungen für das Arzneimittel anzuwenden sind  $\bigcirc$  oder ob nur der Arzneimittelname verwendet werden sollte  $(\blacktriangledown)$ .
- **a** Überprüfen, ob der Kurzname des Medikaments im Ausführen-Menü mit dem des ausgewählten Medikaments übereinstimmt. Die Parameter im Hauptmenü mit **t** überprüfen und die Infusion mit **sf** starten.

Hinweis: wurde ein Arzneimittelname ohne Sicherheitsbeschränkungen zugewiesen, zeigt der Bildschirm RUN den folgenden Hinweis:

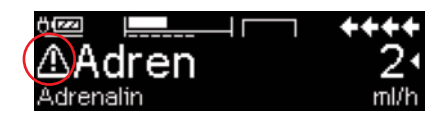

Hinweis: Station und Patientenprofil können während einer Therapie nicht geändert werden (auch im Piggyback-Modus nicht möglich).

**Initialbolus:**

Der Initialbolus muss im Medikamentendatenbank-Manager konfiguriert werden.

- **a** Die Medikamentendatenbank gemäß Gebrauchsanleitung verwenden.
- **a** Das gewünschte Medikament über **t** auswählen und dann **l** drücken. Vor Beginn des Initialbolus wird das Bolus-Menü eingeblendet. Hier kann der Bolus mit **Q**<sup>2</sup> bearbeitet werden.
- Die Parameter überprüfen und die Infusion mit **Sand** starten.

#### **Hard Limits:**

Übersteigen die Werte von Rate/Dosis/Bolusvolumen und Bolusrate die Werte der in der Datenbank hinterlegten harten Grenzen (sog. Hard Limits), dann wird das Medikament abgewiesen, es gibt einen Hinweis und die Pumpe fällt in die Medikamentenauswahl zurück. Wenn dies während einer Infusion passiert, dann fördert die Pumpe weiter.

#### **Soft Limits:**

Für die gleichen Parameter können auch weiche Grenzen (sog. Soft Limits) über den Drug List Editor definiert werden. Diese können ohne Einschränkung überschritten werden. Im Pumpendisplay werden folgende Symbole angezeigt, die den Status der Pumpe im Hinblick auf die Soft Limits beschreiben:

Infusion befindet sich innerhalb der minimalen und maximalen Soft Limit-Grenzen =

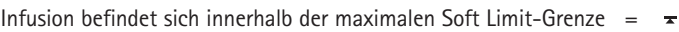

Infusion befindet sich innerhalb der minimalen Soft Limit-Grenze = z

- Grenzwertverletzung der oberen Soft Limit-Grenze = 土
- Grenzwertverletzung der unteren Soft Limit-Grenze = τ

Keine Soft Limit-Grenze ist definiert =

Nur ein Medikamentenname ist vorhanden =

(es ist möglich nur einen Medikamentennamen aus der

Medikamentendatenbank zu laden)

Die Limits der Medikamentendatenbank müssen die Limits der Pumpe und des Einmalartikels einhalten.

 $\overline{\bullet}$ 

 $\wedge$  $\triangle$ 

Hinweis: Ein adäquates Monitoring ist bei der Gabe von hochwirksamen Medikamenten vorgeschrieben.

Hinweis: Wird ein Medikament aus der Medikamentendatenbank geladen, während sich die Pumpe im Dosismodus befindet, werden die Werte nicht durch die Werte der Medikamentendatenbank überschrieben.

**Remote-Update der Medikamentendatenbank über den Upload-Manager (Space Online Suite)**

Wenn das Dateisymbol alle 2 Sekunden blinkt, ist ein Update verfügbar.

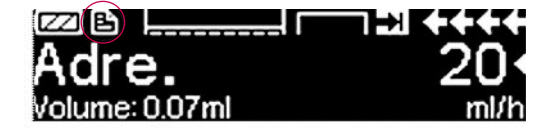

Der Upload der Medikamentendatenbank startet, sobald sich die Pumpe im Passivmodus befindet.

Hinweis: Der Upload kann durch Drücken von **O** abgebrochen werden.

Setzen Sie sich mit dem für Sie zuständigen Vertriebsmitarbeiter in Verbindung, wenn Sie das Remote-Update der Medikamentendatenbank nutzen möchten.

### **3.4 Patientenkontrollierte Analgesie (PCA)**

Für die PCA wird eine Medikamentendatenbank mit mindestens einem Medikament benötigt, welches für das Profil PCA freigeschaltet ist. Hier durch werden Bedingungen festgelegt, die eine effektive und sichere Therapie ermöglichen.

Pumpe mit **o** einschalten und Selbsttest abwarten. Je nach Voreinstellung wird die Auswahl eines Medikamentes direkt angeboten oder die Pumpe bietet das Hauptmenü an.

Aus dem Hauptmenü mit **a** die Sonderfunktionen anwählen und mit **(**a) bestätigen.

Mit **<sup>2</sup><sup>o</sup>** Medikamentendatenbank, Kategorie und gewünschtes Medikament auswählen.

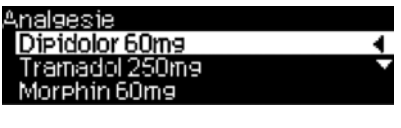

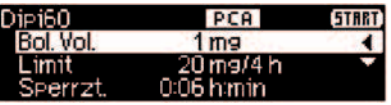

Nach Auswahl zeigt die Pumpe medikamentenspezifische Informationen an, die durch **l** bestätigt werden.

Anwählen des Profils "PCA" durch **t** und Bestätigung mit **l**. Die Therapieeinstellungen aus der Medikamentendatenbank werden dargestellt\*.

Sobald alle notwendigen Werte definiert sind, kann die Therapie mit **sf** gestartet werden.

In Abhängigkeit von den vordefinierten Einstellungen wird die Therapie mit einem Initialbolus und/oder einer Basalrate gestartet.

Bevor der Patient verlassen wird, kann die Pumpe mit **Q** im Menü Optionen in den DataLock Stufe 3 versetzt werden, wenn ein unberechtigter Zugriff auf die Einstellungen verhindert werden soll. Data Lock Stufe 3 ist speziell auf den PCA-Betrieb ausgelegt.

Der Code wird mit **e**<sup>2</sup> eingegeben und mit <sup>(ok)</sup> bestätigt.

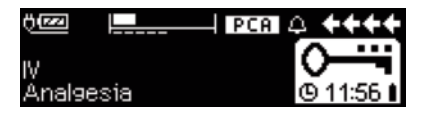

Das Pumpendisplay zeigt die nebenstehenden Angaben.

In diesem Zustand kann der Patient Boli anfordern, die je nach aktuellem Stand der Therapie verabreicht oder verweigert werden. Ein Leitungswechsel ist auch nach Eingabe des Codes für die Level 1 und 2 möglich – eine Modifikation der PCA-Parameter ist jedoch nur mit dem Code für das Level 3 möglich.

Über das Menü "Status" kann der Stand der Therapie eingesehen werden.

Mit **C** in das Hauptmenü und mit  $\frac{1}{2}$  in das Statusmenü gehen.

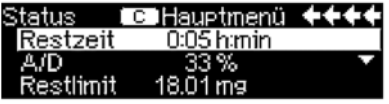

Das A/D-Verhältnis gibt an, wieviel Prozent der angeforderten Boli tatsächlich verabreicht wurden und somit einen Hinweis auf die Effektivität der Therapie.

Mit **t** kann ein Quittierungston für die Anforderung eines Bolus aktiviert und in seiner Lautstärke variiert werden.

Ist ein Patiententaster konnektiert, wird dies durch das Therapiesymbol FPCA angezeigt.

Ist keiner gesteckt, stellt sich das Therapiesymbol so dar:  $\overline{\mathbf{PCA}}$ .

Der Patiententaster wird an der Schnittstelle P2 an der Rückseite der Pumpe konnektiert.

Hinweis: Es ist möglich, dass man ein Medikament, welches sowohl für die PCA als auch für die kontinuierliche Applikation vorgesehen ist, zunächst kontinuierlich verabreicht und später in die PCA überführt.

\* Das Bolusvolumen ist das Volumen eines einzelnen Bolus den sich ein Patient anfordern kann. Das Limit stellt Menge oder Volumen des Medikamentes dar, das der Patient innerhalb einer definierten Zeit anfordern kann. Die Lockout- oder Sperrzeit ist die Zeit zwischen zwei Boli.

#### **SpacePCA-Diagramm**

Wird **•** im Bildschirm RUN gedrückt, wird das SpacePCA-Diagramm angezeigt:

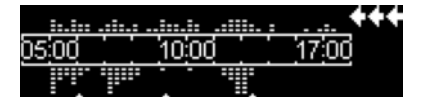

Der Balken stellt eine Zeitachse dar. Die Punkte oberhalb der Achse stellen die Anzahl applizierter Boli, die Punkte unteralb der Achse stellen die Anzahl abgelehnter Boli dar.

Das Diagramm besitzt eine Skalierung von 15 Minuten und zeigt maximal 5 Punkte pro 15 Minuten an. Werden in dieser Zeit mehr als 5 Boli verabreicht oder verweigert, erscheint der letzte Punkt fett.

Änderungen an den PCA-Parametern werden als Pfeile unten im Diagramm angezeigt.

### **3.5 Barcodefunktion**

Die Barcodefunktion ist in dieser Software-Version enthalten, aber bei Inbetriebnahme des Geräts noch nicht aktiviert. Setzen Sie sich mit dem für Sie zuständigen Vertriebsmitarbeiter in Verbindung, wenn Sie die Barcodefunktion nutzen möchten.

### **3.6 Piggyback Funktion**

Durch die Piggyback-Funktion kann die laufende Primärfunktion vorübergehend unterbrochen werden, um eine Sekundär- bzw. Piggyback-Infusion durchzuführen. Die Piggyback-Verbindungsleitung wird oberhalb der Pumpe über ein Y-Verbinder an die Infusionsleitung angeschlossen. Die Sekundärinfusion ist ca. 20 cm höher als die Primärinfusion zu hängen. Alle Infusionsleitungen müssen komplett entlüftet sein. Ein Rückschlagventil ist so platzieren, wie es auf der Zeichnung abgebildet ist (siehe nächste Seite).

Voraussetzung für das Starten der Piggyback-Funktion ist es, dass die Pumpe gestoppt ist.

Hinweis: Bitte darauf achten ein Volumen für die Primär- und Sekundärinfusion einzugeben, welches der Containergröße entspricht.

- **•** Die Rate manuell eingeben oder über die Dosiskalkulation oder die Medikamentendatenbank in die Pumpe laden. Es ist nicht möglich die Sekundärinfusion zu starten, wenn die Daten für die Primärinfusion (Rate und VTBI) nicht eingegeben wurden. Die Medikamentenliste lässt sich einfach mittels DrugLibraryManager auf den Sekundärmodus einstellen.
- **•** "Piggyback" im Sonderfunktionsmenü auswählen und mit **l** bestätigen.

- **•** Der Wechsel von der Sekundär- zur Primärinfusion ("PIGY" zu "PRIM") kann manuell oder automatisch erfolgen. Ob ein Wechsel automatisch oder manuell erfolgen soll, ist entsprechend mit  $\blacktriangle$  oder  $\blacktriangledown$  zu beantworten.
- **•** Die Rate und das Volumen der Sekundärinfusion können über die Dosiskalkulation oder die Medikamentendatenbank geladen oder manuell mit **o**<sup>2</sup> eingegeben werden.
- **•** Die Sekundärinfusion mit **sf** starten. Das Gerät infundiert das Piggyback- Volumen mit einer eingegebenen Piggyback-Rate.

Symbole in der Kopfzeile des Förderfensters ("PRIM" oder "PIGY") geben Aufschluss darüber, ob die Primär- oder Sekundärinfusion läuft.

Wenn das Piggyback-Volumen infundiert ist, wechselt die Pumpe automatisch zur Primärinfusion, wenn dies gewählt wurde. Wurde das Volumen von Piggyback 1 infundiert, fördert die Pumpe mit der KVO-Rate weiter, bzw. stoppt nach dem KVO-Betrieb und geht in einen Alarm. Wurde ein manueller Wechsel von Piggyback 2 zu Piggyback 1 gewählt, dann stoppt die Pumpe oder geht in den KVO-Betrieb, nachdem die Sekundärinfusion beendet wurde und der Anwender muss manuell über den Menüpunkt "Wechsel zu PGY 1" im Hauptmenü auf die Primärinfusion wechseln und mit **sa** starten.

Hinweis: Der Infusionsbehälter muss das Restvolumen für KVO nach infundiertem VTBI enthalten.

Hinweis: Manuell zwischen der Primär- und der Sekundärinfusion im Hauptmenü zu wechseln, ist zu jeder Zeit möglich, während die Pumpe gestoppt ist. Es wird empfohlen, die Rollenklemme der nicht-aktiven Infusion geschlossen zu halten.

Die Sekundärinfusionstherapie kann mehrfach wiederholt werden, indem das Medikament im sekundären Infusionsbeutel entweder gewechselt oder das Sekundärinfusionsmedikament erneut eingesetzt wird.

**•** Im Sonderfunktionsmenü "Piggyback neu konfigurieren" auswählen und mit **l** bestätigen.

Hinweis: Es ist möglich, die Piggyback-Infusion zu löschen. Dazu eine neue Piggyback-Infusion starten, auf "Abbrechen" drücken und die Frage "Alte Therapie verwenden" mit "Nein" beantworten. Das Rücksetzen der Daten der letzten Sekundärinfusion setzt auch das VTBI zurück.

Primärinfusion, z. B. 1000 ml Beutelvolumen bei einer Förderrate von 25 ml/h.

Infusomat Typ Space-Leitung Sekundärinfusion, Art.-Nr. 8250710SP

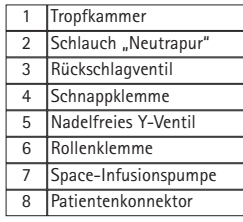

 $\overline{8}$ 

alec

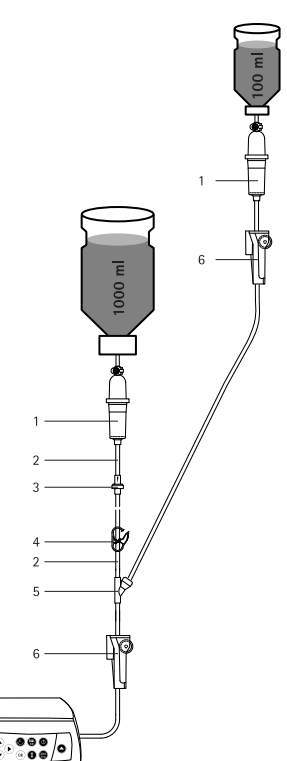

Sekundärinfusion, z. B. 100 ml Beutelvolumen bei einer Förderrate von 10 ml/h. Intrafix Primeline, Art.-Nr. 4062877

### **3.7 Ramp and Taper Modus**

Der Ramp and Taper-Modus dient dazu, allmählich steigende und dann sinkende Infusionsmengen abzugeben. Um Gesamtvolumen, Dauer bzw. Anstiegs- und Abfalldauerparameter genau einzuhalten, errechnet die Pumpe automatisch die Anstiegs- und Abfallraten. Der Vorgang teilt sich in 3 Phasen auf:

- **•** Ramp-Phase: Die Abgaberate steigt linear an, bis sie eine zuvor fest gelegte Rate (Maximum-Rate) in einer zuvor festgelegten Zeit (Anstiegszeit) erreicht.
- **•** Kontinuierliche Phase: Die Maximum-Rate wird als kontinuierliche Infusion verwendet.
- **•** Taper-Phase: Die Abgaberate wird nach der kontinuierlichen Phase linear gedrosselt, bis die KVO-Rate erreicht bzw. die Pumpe in einer zuvor eingestellten Zeit (Abfallzeit) gestoppt wird.

Beispiel:

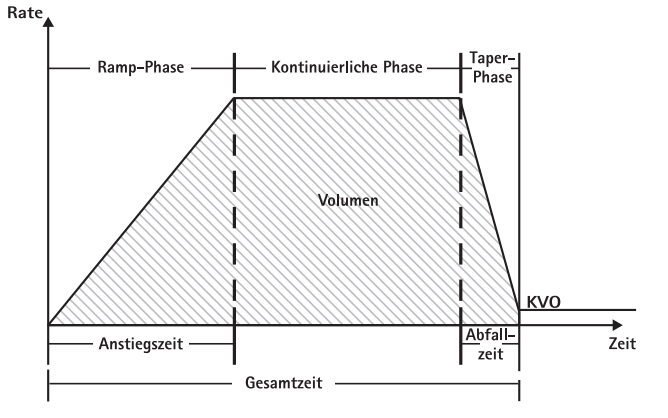

Der Ramp and Taper-Modus darf nur von erfahrenen Benutzern eingesetzt werden, die mit den Prinzipien der Anstiegs- und Abfallfunktion vertraut und in der Verwendung des Geräts entsprechend geschult sind.

Hinweis: Ist die Funktion "Ramp and Taper" aktiviert, wird dies über ein charakteristisches Symbol  $(\mathbb{Z})/\mathbb{Z}$  /  $\mathbb{Z}$ ) in der Anzeige dargestellt.

Hinweis: Die Bolus-Funktion ist im Ramp and Taper-Modus gesperrt.

Einstellen der Profilparameter: Die Therapie kann direkt von der Medikamentendatenbank aus oder über das Hauptmenü/Sonderfunktionen ausgeführt werden.

#### **Starten des Ramp and Taper-Modus über die Medikamentendatenbank:**

Hinweis: Die Einstellungen für den Ramp and Taper-Modus sind im Medikamentendatenbank-Manager bereits vorkonfiguriert und in die Pumpe geladen worden.

- **•** Die Pumpe mit **o** einschalten und warten, bis der Selbsttest abgeschlossen ist.
- **•** Den Einmalartikel einsetzen und die Medikamentendatenbank gemäß der Gebrauchsanleitung verwenden.
- **•** Das gewünschte Medikament über **f** auswählen und dann **(** drücken.

Die Pumpe listet nun alle möglichen Therapieprofile auf.

**•** "Ramp and Taper Modus" mithilfe von **a** auswählen und **a** drücken.

Die Therapieeinstellungen für den Ramp and Taper-Modus werden angezeigt.

■ Zum Ändern der Werte **(** drücken, dann mit <sup>(ok)</sup> bestätigen.

Die Pumpe wird durch Drücken von **soll** gestartet.

#### **Starten des Ramp and Taper-Modus über das Sonderfunktionsmenü:**

- **•** Die Pumpe mit **o** einschalten und warten, bis der Selbsttest abgeschlossen ist.
- **•** Einmalartikel einsetzen.
- **•** Im Sonderfunktionsmenü "Ramp and Taper" auswählen.
- Zur Eingabe von Parametern **(**a) drücken und mit <sup>(ok)</sup> bestätigen.
- **•** Nach Eingabe aller gewünschten Parameter kann die Pumpe durch Drücken von **sig** gestartet werden.

Der Therapiestatus wird in der oberen Hälfte der Pumpenanzeige mit dem Symbol für den Ramp and Taper-Modus angezeigt.

Auf dem Bildschirm ist Folgendes zu sehen:

Ramp-Phase

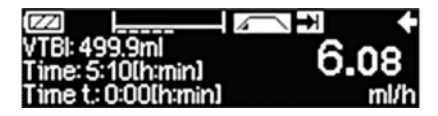

Kontinuierliche Phase

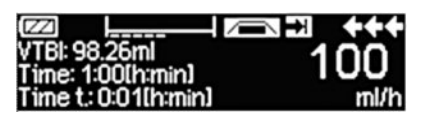

Taper-Phase

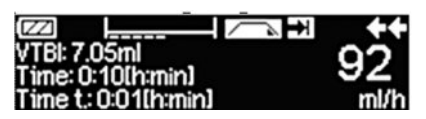

Die Pumpe steigert die Abgaberate linear in der vorgegebenen Zeit, bis sie die Maximum-Rate erreicht ist, und geht dann automatisch in die kontinuierliche Phase über.

Die Pumpe gibt in einer vorgegebenen Zeit immer die gleiche Menge ab und schaltet dann automatisch in die Taper-Phase.

Die Pumpe senkt in einer vorgegebenen Zeit die Abgabemenge, bis die KVO-Rate erreicht ist.

Hinweis: Nach Beginn der Infusion können Raten, Dauer und Volumina nur noch in der kontinuierlichen Phase geändert werden.

Bei Änderungen (durch Steigern/Senken) der Maximum-Rate wird die Therapie neu berechnet. Mit der Steigerung/Senkung der Maximum-Rate steigern sich bzw. sinken auch die Volumina in der Ramp-Phase, kontinuierlichen Phase und Taper-Phase. Die kontinuierliche Phase wird entsprechend verkürzt bzw. verlängert, um das zu infundierende Volumen bis zum Ende der Taper-Phase komplett abzugeben.

Bei Änderungen der Anstiegs- bzw. Abfallzeit, wird die Therapie neu berechnet. Die kontinuierliche Phase wird entsprechend verkürzt bzw. verlängert, um das zu infundierende Volumen bis zum Ende der Taper-Phase komplett abzugeben.

Durch Steigern bzw. Senken des zu infundierenden Volumens wird die kontinuierliche Phase entsprechend verkürzt bzw. verlängert, um das neu eingegebene zu infundierende Volumen bis zum Ende der Taper-Phase komplett abzugeben.

Hinweis: Die Medikamentenabgabe kann zu jeder Zeit des Ramp and Taper-Modus durch Drücken von **sf** gestoppt und wieder aufgenommen werden. Der Ramp and Taper-Modus wird sofort ohne Taper-Phase gestoppt und ohne Ramp-Phase erneut gestartet. Dies hat keinerlei Auswirkungen auf die Therapieeinstellungen.

#### **Sofortiger Taper off-Modus**

Wird der sofortige Taper off-Modus gewählt, kann die Therapie mit einer Taper-Phase beendet werden, bevor das ursprünglich festgelegte zu infundierende Volumen verabreicht wurde.

- **•** Während der kontinuierlichen Phase **C** drücken.
- **•** drücken, um "Sonderfunktionen" auszuwählen und dann **(** drücken.
- **•** Den sofortigen Taper off-Modus auswählen und mit **l** bestätigen.
- **Passen Sie die Abfallzeit mithilfe von**  $\frac{1}{6}$  **an und bestätigen Sie mit**  $\alpha$ **.**

Die Pumpe wechselt automatisch in die Taper-Phase und drosselt die Abgaberate linear.

### **3.8 Programm-Modus**

Der Programm-Modus ist für Infusionen vorgesehen, die ein nicht-standardmäßiges Abgabemuster erfordern. Der Benutzer definiert eine Intervallfolge (maximal 12 Intervalle) mit bestimmten, zyklusspezifischen Parametern (Rate, Dauer, Volumen).

Die Pumpe führt automatisch jede programmierte Periode nacheinander aus.

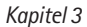

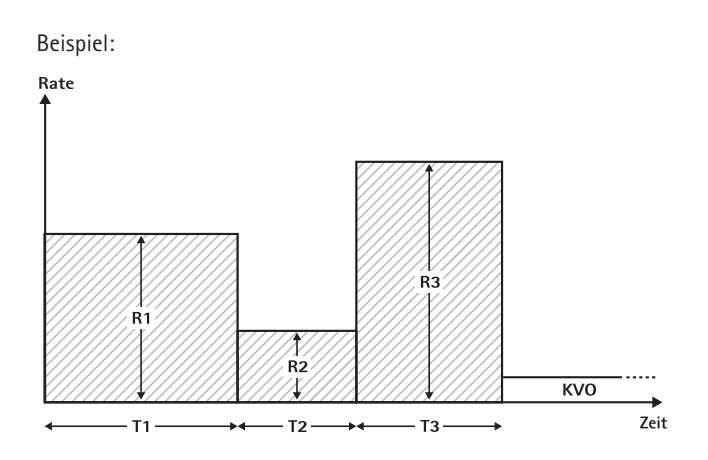

Der Programm-Modus darf nur von erfahrenen Benutzern eingesetzt werden, die mit den Funktionsprinzipien des Programm-Modus vertraut und in der Verwendung des Geräts entsprechend geschult sind.

Hinweis: Ist der Programm-Modus aktiviert, wird dies stets über das folgende Symbol angezeigt ( <sub>ብ</sub>ሁን<sub>ጉ</sub>).

Hinweis: Die Bolus-Funktion ist im Programm-Modus gesperrt.

Einstellen der Profilparameter: Die Therapie kann direkt von der Medikamentendatenbank aus oder über das Hauptmenü/Sonderfunktionen ausgeführt werden.

**Starten des Programm-Modus über die Medikamentendatenbank:**

Hinweis: Die Einstellungen für den Programm-Modus sind im Medikamentendatenbank-Manager bereits vorkonfiguriert und in die Pumpe geladen worden.

- **•** Die Pumpe mit **o** einschalten und warten, bis der Selbsttest abgeschlossen ist.
- **•** Den Einmalartikel einsetzen und die Medikamentendatenbank gemäß der Gebrauchsanleitung verwenden.
- **Das gewünschte Medikament über**  $\frac{1}{2}$  **auswählen und dann <b>l** drücken.
- **Den Programm-Modus mit (4) auswählen.**

In der folgenden Anzeige muss die Zahl der Therapieschritte vom Benutzer über  $(k)$  bestätigt werden.

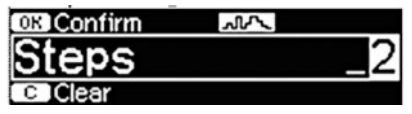

Die Einstellungen für die Infusionsschritte werden angezeigt. Diese im Medikamentendatenbank-Editor konfigurierten Einstellungen müssen mit **r** bestätigt werden.
- **•** Zum Ändern der Werte **(**a) drücken, dann mit  $\alpha$  bestätigen.
- **Das VTBI mit <sup>o</sup><sup>2</sup>** einstellen.

Die Pumpe wird durch Drücken **soulden** von gestartet.

#### **Starten des Programm-Modus über das Sonderfunktionsmenü:**

**•** Die Pumpe mit **o** einschalten und warten, bis der Selbsttest abgeschlossen ist.

- **•** Einmalartikel einsetzen.
- Im Sonderfunktionsmenü "Program Modus" auswählen.
- *Zur Eingabe von Parametern* **1** drücken und mit  $\alpha$  bestätigen.

Das VTBI mit **Q**<sup>2</sup> einstellen.

Nach Eingabe aller gewünschten Parameter kann die Pumpe durch Drücken von **s** gestartet werden.

In der oberen Hälfte der Anzeige erscheint das Symbol für den Programm-Modus.

Auf dem Bildschirm ist Folgendes zu sehen:

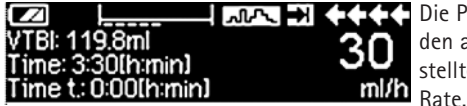

Die Pumpe infundiert in der für den aktuellen Schritt voreingestellten Zeit die voreingestellte

Während einer laufenden Infusion kann nur das zu infundierende Volumen abgeändert werden.

**•** Zur Anzeige der folgenden Programm-Modus-Intervalle im Hauptmenü **C** drücken.

Es ist möglich, einen Schritt der laufenden Therapie abzubrechen. Alle weiteren Schritte der programmierten Abfolge bleiben hiervon unberührt.

- **• c** drücken, um zum Hauptmenü zu gelangen.
- **•** Das Hauptmenü mithilfe von **a** durchgehen und "Aktueller Step" mit **a** auswählen.
- **•** Zur Anzeige der folgenden Intervalle **C** drücken.
- **•** Durch Drücken von **l** "Programmparameter" auswählen.
- **•** Die Intervallschritte können mit ( $\blacktriangleright$ ) durchsucht werden.

Hinweis: Die Medikamentenabgabe kann jederzeit im Programm-Modus durch Drücken von **sf** gestoppt und wieder aufgenommen werden. Dies hat keinerlei Auswirkungen auf die Therapieeinstellungen.

Die Anzahl der Zyklen ist vom VTBI abhängig. Es ist darauf zu achten, das VTBI so festzulegen, dass es im richtigen Verhältnis zum Volumen eines einzelnen Zyklus steht. Nach Änderung der Intervalle könnte es erforderlich sein, das VTBI anzupassen.

Das Hauptmenü zeigt das aktuelle Intervall an. Die Konfigurationsparameter können im Programmparameter-Menü unter dem Hauptmenü überprüft werden.

### **3.9 Intervallbolus-Modus**

Der Intervallbolus-Modus ist in zwei Phasen unterteilt. Diese Phasen wechseln sich gegenseitig immer wieder ab.

- **•** Bolus-Phase: Der eingestellte Bolus ist aktiviert.
- **•** Rate-Phase: Therapiezeitraum, während dem die eingegebene Rate aktiviert ist.

Beispiel:

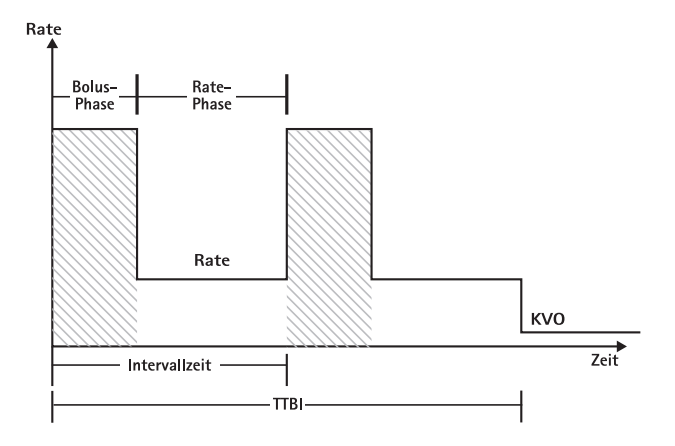

Der Intervallbolus-Modus darf nur von erfahrenen Benutzern eingesetzt werden, die mit den Prinzipien des Intervallbolus-Modus vertraut und in der Verwendung des Geräts entsprechend geschult sind.

Hinweis: Ist der Intervallbolus-Modus, wird dies stets über das folgende Symbol angezeigt  $($   $\lrcorner$  $\lrcorner$  $\lrcorner$  $\lrcorner$ .

Hinweis: Die regelmäßige Bolus-Funktion ist im Intervallbolus-Modus gesperrt.

Beim Intervallbolus-Modus sind die Bolus-Serviceeinstellungen aktiviert. Das Druckniveau wird automatisch auf den Höchstwert eingestellt.

Einstellen der Profilparameter: Die Therapie kann direkt von der Medikamentendatenbank aus oder über das Hauptmenü/Sonderfunktionen ausgeführt werden.

**Starten des Intervallbolus-Modus über die Medikamentendatenbank:**

Hinweis: Die Einstellungen für den Intervallbolus-Modus sind im Medikamentendatenbank-Manager bereits vorkonfiguriert und in die Pumpe geladen worden.

- **•** Die Pumpe mit **o** einschalten und warten, bis der Selbsttest abgeschlossen ist.
- **•** Den Einmalartikel einsetzen und die Medikamentendatenbank gemäß der Gebrauchsanleitung verwenden.
- **Das gewünschte Medikament über 8 auswählen und dann <b>d** drücken.

Die Pumpe listet nun alle möglichen Therapieprofile auf.

- **•** "Intervallbolus" mit **t** auswählen und dann **l**. drücken. Die Therapieein stellungen für den Intervallbolus-Modus werden angezeigt.
- Zum Ändern der Parameter **(** drücken, dann mit  $\alpha$  bestätigen.

Hinweis: Die Bolusrate wird mit bearbeitbaren Parametern berechnet. Diese Parameter müssen vom Benutzer vor Beginn der Infusion überprüft werden

Die Pumpe wird durch Drücken von **so** gestartet.

#### **Starten des Intervallbolus-Modus über das Sonderfunktionsmenü:**

- **•** Die Pumpe mit **sf** einschalten und warten, bis der Selbsttest abgeschlossen ist.
- **•** Einmalartikel einsetzen.
- **•** Im Sonderfunktionsmenü "Intervallbolus" auswählen.
- **•** Zur Eingabe von Parametern I drücken und mit k bestätigen.

Nach Eingabe aller gewünschten Parameter kann die Pumpe durch Drücken von **sf** gestartet werden

In der oberen Hälfte der Anzeige erscheint das Symbol für den Intervallbolus-Modus.

In der Bolus-Phase zeigt der Bildschirm Folgendes an:

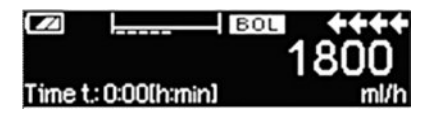

Die Pumpe gibt den voreingestellten Bolus ab.

Nach der Bolus-Phase schaltet die Pumpe in die Rate-Phase um und der Bildschirm zeigt Folgendes an:

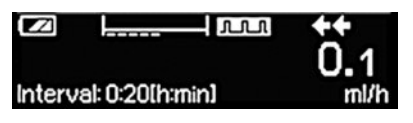

Die Pumpe gibt die voreingestellte Rate ab.

Hinweis: Die Infusion des Bolus während der Intervallbolus-Therapie kann nur durch Drücken von **sf** abgebrochen werden.

Hinweis: Die Medikamentenabgabe kann jederzeit während des Intervallbolus-

Modus durch Drücken von **sollige auch der aufgenommen werden.** 

Während der Infusion kann das Bolusvolumen, die Menge, das VTBI sowie das Zeitintervall verändert werden.

- **• C** drücken.
- **•** Die Parameterliste mithilfe von **t** durchsuchen und den zu ändernden Parameter mit **(4)** auswählen.
- **•** Den neuen Wert eingeben und  $(\alpha k)$  drücken.

Die Pumpe setzt die Infusion fort.

#### **Bolus nach dem Start ändern:**

Wird der Bolus vom Benutzer verändert, ändert sich auch der weitere Therapieverlauf.

- **• C** drücken.
- **•** Bolus über **t** auswählen und **l** drücken.
- **•** Zum Ändern des Bolus **t** drücken, dann mit **k** bestätigen.

Die Pumpe berechnet automatisch alle anderen Therapieeinstellungen neu.

**Zeitintervall nach dem Start ändern:**

Wird das Zeitintervall vom Benutzer verändert, ändert sich auch der weitere Therapieverlauf.

- **• C** drücken.
- **•** Intervall über **a** auswählen und **4** drücken.

**•** Zum Ändern des Intervals **t** drücken, dann mit **k** bestätigen. Die Pumpe berechnet automatisch alle anderen Therapieeinstellungen neu.

### **3.10 Modus "Dosis über Zeit"**

Der Modus "Dosis über Zeit" wird zur Verabreichung einer bestimmten Antibiotika-Dosis in einem bestimmten Zeitraum verwendet. Beim Modus "Dosis über Zeit" handelt es sich um eine eigene Therapie, die außer mit einer Sekundärinfusion nicht mit anderen Therapieformen kombiniert werden kann. Er ist ausschließlich über den Medikamentendatenbank-Manager aktivierbar. Er kann für Standardinfusionen bzw. Sekundärinfusionen eingesetzt werden.

Ist die Funktion "Dosis über Zeit" aktiviert, wird dies über ein charakteristisches Symbol ( $\blacksquare$ ) in der Anzeige dargestellt. Wenn neben der Funktion "Dosis über Zeit" auch die Sekundärinfusionstherapie aktiviert ist, erscheint ein kombiniertes Symbol für beide Therapien (PGYO).

Hinweis: Der Modus "Dosis über Zeit" darf nur von erfahrenen Benutzern eingesetzt werden, die mit den Prinzipien der Funktion "Dosis über Zeit" vertraut und in der Verwendung des Geräts entsprechend geschult sind.

Die Infusionsrate beim Modus "Dosis über Zeit" ist nicht veränderbar. Dieser Parameter ist von der Gesamtdosis und der Infusionszeiteinstellung abhängig. Die Infusionszeit und die zu infundierende Gesamtdosis müssen unmittelbar nach Auswahl des Medikaments eingestellt werden.

Liegen in der Medikamentendatenbank für diese Parameter Standardwerte vor, werden diese Standardwerte als voreingestellte Werte verwendet.

Sollten während der Therapie Änderungen erforderlich sein, kann die Abgabemenge über die Anpassung der Zeit variiert werden. Anhand der Restdosis und der verbleibenden Zeit berechnet die Pumpe eine neue Rate. Im Hauptmenü können auch während des Ausführen-Modus die Gesamtdosis, die Dauer und das VTBI verändert werden. Andere Parameter (Dosisrate, Basalrate, Konzentration, Patientengewicht und -größe) können hingegen nicht verändert werden.

Hinweis: Die KVO-Funktion sowie die Bolus-Funktion sind im Modus "Dosis über Zeit" gesperrt.

Note: Bei der Funktion "Dosis über Zeit" müssen stets Dosierungseinheiten (d. h. mg bzw. mg/kg Patientengewicht) verwendet werden.

Setzen Sie sich vor der Verwendung der Funktion "Dosis über Zeit" mit der für Sie zuständigen B. Braun Vertretung in Ihrer Nähe in Verbindung!

**Starten des Modus "Dosis über Zeit" über die Medikamentendatenbank:**

Hinweis: Die Einstellungen für des Modus "Dosis über Zeit" sind im Medikamentendatenbank-Manager bereits vorkonfiguriert und in die Pumpe geladen worden.

- **•** Die Pumpe mit **o** einschalten und warten, bis der Selbsttest abgeschlossen ist.
- **•** Den Einmalartikel einsetzen und die Medikamentendatenbank gemäß der Gebrauchsanleitung verwenden
- **••** Medikament über **a** auswählen und dann **a** drücken.

Die Pumpe listet nun alle möglichen Therapieprofile auf. Mit **8** "Dosis über Zeit" auswählen und **4** drücken.

Sofern über die Medikamentendatenbank ein Medikament für die Therapie "Dosis über Zeit" ausgewählt wird und keine Standardwerte für die Gesamtdosis in der Datenbank vorliegen, wird der Editor für die Gesamtdosis angezeigt. Der Editor wird ebenfalls eingeblendet, wenn die Gesamtdosis im Hauptmenü geändert wird.

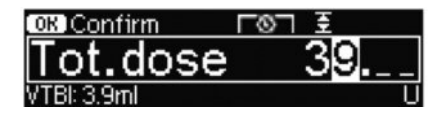

Falls notwendig die Gesamtdosis eingeben und mit **k** bestätigen.

Sofern über die Medikamentendatenbank ein Medikament für die Therapie

"Dosis über Zeit" ausgewählt wird und keine Standardwerte für die Zeit in der Datenbank vorliegen, wird der Zeit-Editor angezeigt. Der Editor wird ebenfalls eingeblendet, wenn die Zeit im Hauptmenü geändert wird.

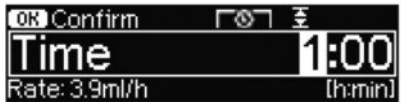

Falls notwendig die Zeit eingeben und mit <sup>(ok)</sup> bestätigen.

Das VTBI wird automatisch eingestellt und es erscheint folgende Bildschirmanzeige:

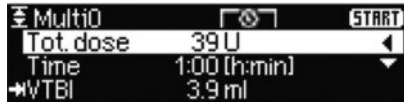

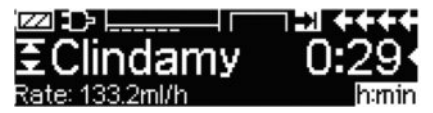

Die kalkulierte Rate mit **k** auf Plausibilität prüfen. Den Modus "Dosis über Zeit" durch Drücken von **sf** starten.

Ausführen-Menü: Die Zeit wird zur Steuerung der Therapie eingesetzt. Zu diesem Zweck wird die verbleibende Zeit in großen Ziffern im Ausführen-Menü angezeigt. Der Parameter in der unteren linken Ecke kann durchgeblättert werden. Bei Verlassen der Pumpe die Einstellung "Rate" wählen.

Hinweis: Durch Drücken der**C**-Taste im Ausführen-Menü ist es während des Betriebs der Pumpe stets möglich, zum Hauptmenü zu wechseln und dort Werte zu ändern oder zu prüfen.

### **SELBSTPROGRAMMIERUNG**

Hinweis: Alle normalen Pumpenfunktionen bleiben vorhanden, wenn die Befehle über Selbstprogrammierung erhalten werden.

Die Pumpe kann Medikamenten-Befehle kabellos vom EHR-System oder von der SpaceStation mit SpaceCom empfangen. Der Arbeitsablauf zum kabellosen Empfang eines Befehls kann abhängig vom EHR-Lieferant variieren.

- **•** Das Handgerät oder den Laptop verwenden, den Befehl überprüfen und das Krankenhausprotokoll zum Scannen des Beutels/der Spritze, Pumpe, Patient und Krankenschwester (optional) befolgen.
- **•** Sobald der Befehl am Handgerät oder Laptop bestätigt wird, wird EHR aufgerufen, um den Befehl direkt an die Pumpe zu senden. Der Befehl erreicht die Pumpe innerhalb von 10 Sekunden und wird dort angezeigt.
- **•** Sicherstellen, dass die Pumpe sich im Hauptmenü, im passiven Modus oder in Standby befindet.
- **•** Die neue Befehlsmeldung erscheint mit dem Medikamentennamen und Modus.

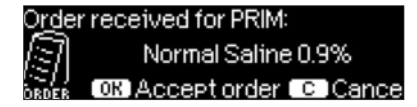

- **•** Zum Akzeptieren <sup>(ok)</sup> drücken, oder die Taste **C** drücken, um den Befehl abzubrechen und auf den Abruf zu antworten.
- **•** Care Unit und Patient Profile wie in der Drug Library-Programmierung in Kapitel 1 auswählen.
- **•** Die Pumpe wird nach der Drug Library-Übereinstimmung suchen.

Hinweis: Wenn keine Drug Library-Übereinstimmung erfolgt, was durch das Nichtübereinstimmen des Namens, der Konzentration oder Dosiseinheiten geschehen kann, zeigt die Pumpe den Grund für das Nichtübereinstimmen an und ermöglicht je nach der Konfiguration des Krankenhauses das Programmieren außerhalb der Drug Library oder lehnt den Befehl vollständig ab. Ein Befehl, der außerhalb der Drug Library bestätigt wird, verfügt über ein Dreieck mit einem Ausrufezeichen, um anzuzeigen, dass keine Drug Library-Einstellungen vorhanden sind.

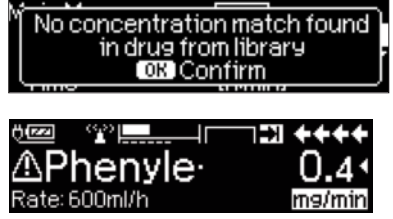

**•** Zu jedem Wert scrollen, um diesen mit den **Q-Pfeiltasten zu bestätigen.** 

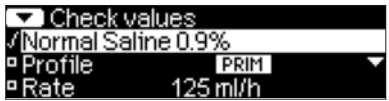

Hinweis: Der Befehl kann vor der Bestätigung abgebrochen werden.

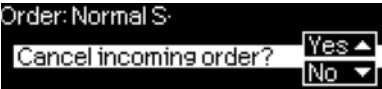

**•** Sobald alle Befehle bestätigt sind, wird das Hauptmenü angezeigt.

Hinweis: Der Soft Limit-Alarm wird ausgelöst, wenn ein Wert eine Soft Limit-Einstellung in der Drug Library überschreitet. Das Soft Limit kann überschrieben oder gemäß den Richtlinien der Institution neu programmiert werden. Der Befehl wird abgelehnt, wenn ein Hard Limit überschritten wird. (Außer wenn das Pumpenservice-Programm nicht eingestellt ist, um die Drug Library-Übereinstimmung für die Selbstprogrammierung durchzuführen).

#### **Für PRIMary-Befehle (entweder 'Continuous' oder 'Dose over Time'):**

Hinweis: Der erste gesendete Befehl wird immer als die PRIMary-Infusion angesehen, nachfolgende Befehle werden als PIGGYback angesehen.

Hinweis: Der Befehl, der als 'Dose over Time' gesendet wird, wird als PRIMary-Infusion angesehen. Kein nachfolgender Befehl kann empfangen werden. Darüber hinaus können keine Aktualisierungen für 'Dose over Time' empfangen werden.

**•** Die Start/Stop-Taste**fs**drücken, um die Infusion zu beginnen

#### **Aktualisierungen der aktuellen Primary-Infusion**

Aktualisierungen können für PRIMary-Infusionen empfangen werden, während die Pumpe in Betrieb oder gestoppt ist und man sich in PRIMary oder PIGGYback befindet.

#### **Wenn in PRIMary:**

**•** Das Aktualisierungs-Symbol erscheint am Display. Die Bildschirm-Abfragen befolgen, um den Befehl zu akzeptieren oder abzubrechen. Der Bestätigungsbild schirm zeigt den OLD (alten) und NEW (neuen) Wert für den/die Parameter an, der/die sich ändert/ändern.

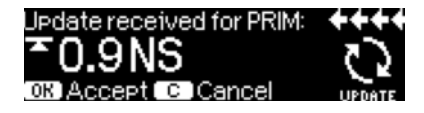

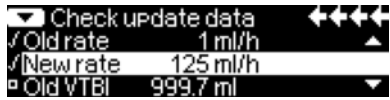

**Wenn in PIGGYback:**

- **•** Eine Meldung erscheint an der Oberseite vom Display und zeigt an, dass eine Aktualisierung für PRIMary verfügbar ist.
- **•** Die Taste **W** drücken, um den Befehl anzuzeigen.
- **•** Die Abfrage befolgen und **sollen zum Akzeptieren des Befehls drücken oder die Taste C** drücken, um abzubrechen und den Befehl für später zu halten.

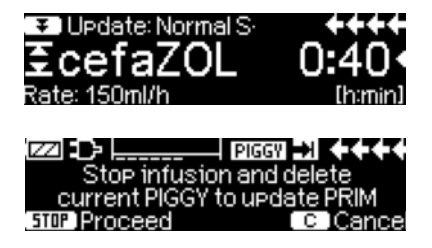

**Neue Primary-Infusion:**

**•** Zum Bestätigen eines neuen PRIMary-Befehls die Infusion stoppen und die aktuelle PRIMary-Infusion durch Drücken der Taste **c**löschen und "yes" antworten, um die aktuelle Infusion zu löschen.

#### **PIGGYback-Befehle:**

Befehle, die nach der Einstellung von PRIMary empfangen werden, sind für PIGGYback-Infusionen. Die Abfragen am Bildschirm befolgen, um PRIMary zu stoppen und den PIGGYback-Befehl zu akzeptieren.

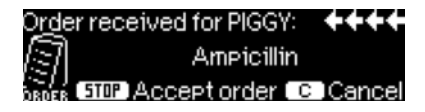

- **•** Die Befehlswerte bestätigen wie oben für die PRIMary-Befehle.
- **•** Die Abfragen beantworten, um die Beutel-Größe und Klemmen vor dem Start von PIGGYback zu prüfen.

**Neuer PIGGYback-Befehl, während die PIGGYback-Infusion in Betrieb ist:**

**•** Die Display-Abfragen befolgen, um die aktuelle Infusion zu stoppen.

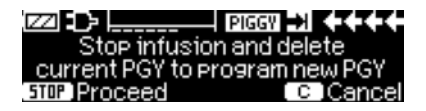

Hinweis: : Ein PIGGYback-Befehl kann für später angehalten werden, durch Drücken der <sup>1</sup> - Taste und durch Antworten mit "yes" auf "hold for later".

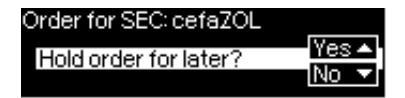

Hinweis: Die Änderung von Werten an jeglichem eingehenden Befehl kann nur nach Bestätigung aller Werte durchgeführt werden. Sobald alle Werte bestätigt sind, kann zu jedem Wert gescrollt und der Editor mit **l** geöffnet werden, um den Wert zu ändern. Alternativ kann der Befehl abgebrochen und die Sendung eines neuen Befehls angefragt werden.

Hinweis: Wenn sich die Pumpe in Standby befindet, während der Befehl aussteht und ein neuer Befehl an der Oberseite des Displays blinkt, die Taste **M** drücken, um den Befehl zu akzeptieren (die Pumpe verlässt den Standby-Modus).

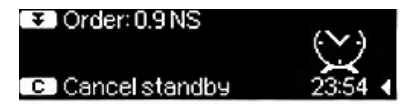

### **OPTIONEN**

Die Optionsfunktionen können angewählt und verändert werden, während die Pumpe fördert oder die Infusion unterbrochen ist. Um einen Menüpunkt zu editieren, "Optionen" im Hauptmenü wählen und **l** drücken. Dann gewünschte Funktion mit 8 wählen und der Gebrauchsanweisung wie beschrieben folgen.

# **5.1 Abschaltdruck**

Je höher die eingestellte Druckstufe ist, desto höher muss der Systemdruck steigen, um einen Druckalarm auszulösen.

Über den Occlusion Pressure kann die Alarmgabezeit bei Systemverschlüssen gering gehalten werden. Grundsätzlich gilt, dass der eingestellte Druck immer höher als der Systemdruck eingestellt werden soll.

Um kurze Alarmzeiten gewährleisten zu können, sollte mit einer kleinen Druckstufe gestartet werden und solange die Druckstufe erhöht werden, bis die Infusion anläuft.

Bedingt durch verschiedene Einflüsse, wie z.B. Leitungslänge, Leitungsquerschnitt, Viskosität der Flüssigkeit und verwendete Filter im Systemaufbau, sind gegebenenfalls Anpassungen in der Druckstufe notwendig.

- **•** Druck in Optionsmenü durch Drücken von **l** öffnen.
- **•** Zwischen neun Druckstufen (1=niedrigste Stufe; 9=höchste Stufe) durch Drücken von **Ⅰ** oder ▶ wählen und mit <sup>(ok</sup>) bestätigen.

Hinweis: Der Druck bleibt auf der eingestellten Stufe, bis er vom Benutzer geändert wird, es sei denn für das gewählte Medikament ist in der Medikamentendatenbank eine Druckstufe vorgegeben. Wenn die Pumpe ausgeschaltet wird, kehrt die Druckstufe bei Wiedereinschalten auf den im Service-Programm eingestellten Standardwert zurück, es sei denn für das gewählte Medikament ist in der Medikamentendatenbank eine andere Druckstufe vorgegeben.

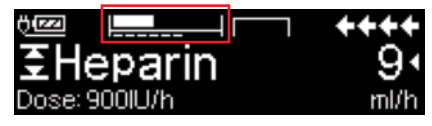

Die obere Linie ist der gegenwärtige Infusionsdruck. Die untere gestrichelte Linie zeigt die Einstellung des Druckalarms an, gegenwärtig 5 von 9, was von 5 Strichen angezeigt wird. Das Bild zeigt den gegenwärtigen Druck von ~ 30% des Druckniveaus 5 an.

Werden Abschaltdruckstufen benötigt, die niedriger als Stufe 1 sind, kann dies über das Service-Tool eingestellt werden.

Bitte wenden Sie sich an den für Sie zuständigen Vertriebsmitarbeiter, um weitere Daten zu erhalten, wenn Sie Druckstufen unterhalb von Stufe 1 verwenden möchten.

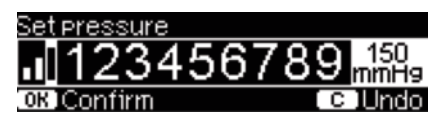

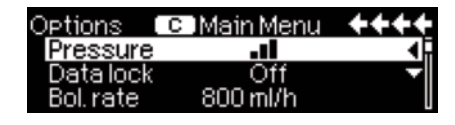

Der Editor wird um maximal 3 Striche erweitert.

Die neue Druckstufe mit **k** bestätigen und zum Optionsmenü zurückkehren.

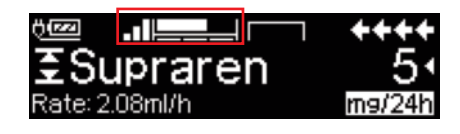

Im Ausführen-Menü zeigt die obere Linie den gegenwärtigen Infusionsdruck an. Die untere Linie und die 3 Striche vor dem Symbol zeigen die Einstellung des Druckalarms an.

# **5.2 Upstream Abschaltdruck**

Das Gerät ist mit einem Upstream Drucksensor ausgestattet, welcher einen Verschluss (z.B. geschlossene Rollenklemme, abgeknickter Schlauch) zwischen Container und Pumpe erkennt.

Je höher die Druckstufe eingestellt ist, desto niedriger muss der Druck abfallen, um einen Upstream Druckalarm auszulösen.

- **•** Im Optionsmenü den Upstream Abschaltdruck durch Drücken von **l** anwählen.
- **•** Zwischen 9 Druckstufen (1=niedrigste Stufe; 9=höchste Stufe) mit **l** oder  $\bullet$  wählen und mit  $\circ$ **k** bestätigen.

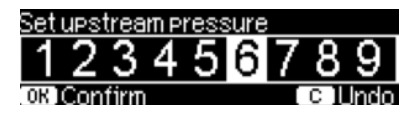

# **5.3 Data Lock**

Die Data Lock Funktion schützt das Gerät vor unberechtigten Zugriffen. Es wird empfohlen, den vierstelligen Code für Stufe 1 und 2 von der Standardeinstellung (9119) mit dem Service-Programm anzupassen. Es gibt zwei Sicherheitsstufen.

#### Stufe 1:

Hier ist eine Änderung von Werten sowie eine Bolusgabe nicht möglich, aber der Wechsel des Einmalartikels und das Entlüften können durchgeführt werden. Es kann durch alle Menüs navigiert und Status-Daten können abgefragt werden. Das Starten, Unterbrechen und Ausschalten der Pumpe sind möglich.

### Stufe 2:

Diese Stufe hat die gleichen Leistungsmerkmale wie unter Stufe 1 beschrieben und lässt zusätzlich nicht den Wechsel des Einmalartikels zu. Um einen Data Lock Alarm vorzubeugen, muss der richtige Code innerhalb von 20 sec nachdem die Pumpe gestoppt wurde, eingegeben werden. Ein Wechsel des Einmalartikels sowie das Ausschalten der Pumpe sind nur nach Code-Eingabe möglich.

#### Stufe 3:

Dieses Level erlaubt das Starten und Stoppen der Pumpe sowie das Ausschalten. Der Code für dieses Level kann für jedes Medikament unterschiedlich sein und ist in der Medikamentendatenbank definiert. Jedoch ist ein Wechsel des Einmalartikels mit dem Code, der in den anderen Levels verwendet wird, möglich. Die folgende Tabelle führt die unterschiedlichen Möglichkeiten der Level 1, 2 und 3 auf:

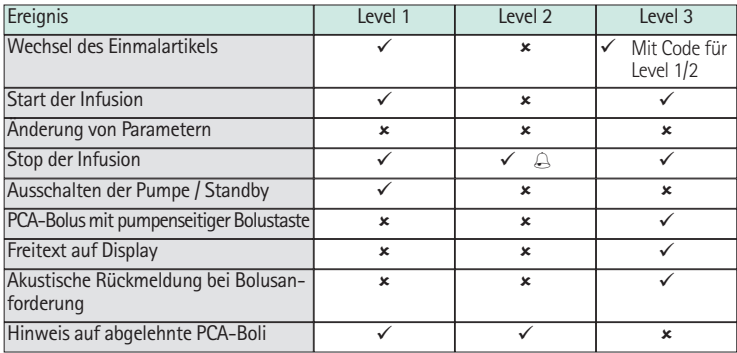

 $\checkmark$  = möglich |  $\checkmark$  = nicht möglich |  $\hat{\varnothing}$  = gefolgt von "Data-Lock-Alarm"

#### **Aktivierung der Funktion:**

- **•** Data Lock im Options Menü mit **l** öffnen.
- **•** Mit **(**) und **P** zwischen Level 1, 2 oder 3 (sofern aktiviert) wechseln und mit **(ok)** bestätigen.
- **•** Code mit <sup>ogo</sup> eingeben und <sup>(ok)</sup> drücken, um die Data Lock-Funktion zu aktivieren.

Änderungen der geschützten Werte sowie Bolusfunktion, die durch **vollgebenn**zeichnet sind, sind nur nach Eingabe des Codes möglich . Aus den Menü-Übersichten Haupt-, Status-, Sonderfunktions- und Optionsmenü heraus wird

die Sperre nach 20 sec erneut aktiviert. Wird der Code zwei Mal falsch eingegeben, wechselt die Pumpe zurück in das letzte Menü. Wird der Code erneut zwei Mal falsch eingegeben, geht die Pumpe in den akustischen Alarm, löst einen Schwesternruf aus und die gelbe LED blinkt. Der Alarm kann erst quittiert werden, wenn der korrekte Data Lock-Code eingeben wurde. Wenn ein Zielwert erreicht wurde, während Data Lock aktiv ist, wird ein Neustart nur möglich nach Eingabe des Codes.

Um die Funktion zu deaktivieren, "Aus" in der Data Lock Funktion wählen, **k** drücken, den Code eingeben und erneut mit <sup>(ok)</sup> bestätigen.

### **5.4 Bolusrate**

- **•** Bolusrate im Optionsmenü mit **l** öffnen.
- **Bolusrate mit <sup>o</sup><sup>2</sup>** ändern und Einstellung mit (<sup>ok</sup>) bestätigen.

Hinweis: Bolusrate den Therapieanforderungen anpassen. Bei sehr hohen Bolusraten (z.B. 1200 ml/h) beachten, dass pro Sekunde 0,33 ml verabreicht werden.

### **5.5 KVO-Modus**

Die Pumpe kann nach dem Ablaufen eines vorgewählten Volumens, bzw. einer vorgewählten Zeit mit einer vordefinierten KVO-Rate (siehe "Technische Daten") weiterfördern. Die Dauer der KVO-Förderung wird im Serviceprogramm festgelegt.

- **•** KVO-Modus im Optionsmenü mit **l** öffnen.
- **•** Ja/Nein-Frage mit **u** beantworten, um den KVO-Modus zu aktivieren.

### **5.6 Kontrast / Displaybeleuchtung / Tastaturbeleuchtung**

Kontrast sowie Display- und Tastaturbeleuchtung können den Lichtverhältnissen entsprechend individuell eingestellt werden.

- **•** Kontrast/Displaybeleuchtung/Tastaturbeleuchtung im Optionsmenü durch Drücken von **l** öffnen.
- **•** Zwischen 9 Kontrast- und Displaybeleuchtungsebenen mit **l** oder **r** wählen und mit (ok) bestätigen.

### **5.7 Lautstärke**

Es sind 9 verschiedene Lautstärkestufen wählbar.

- **•** Lautstärke im Optionsmenü mit **l** öffnen.
- **•** Volumen mit **l** oder **r** wählen und mit **k** bestätigen.

# **5.8 Datum / Zeit**

- **•** Datum/Zeit im Optionsmenü mit **l** öffnen.
- **•** Mit **e**<sup>2</sup>**c** Datum/Zeit ändern und Einstellung mit <sup>(ok)</sup> bestätigen.

### **5.9 Makro-Modus**

Die Förderrate erscheint größer auf dem Display wenn der Makro-Modus aktiviert ist und die Pumpe fördert.

- **•** Makro-Modus im Optionsmenü mit **l** öffnen.
- **•** Ja/Nein-Fragen durch Drücken von **u** beantworten, um Makro-Modus zu aktivieren.

Schnellanwahl des Makro-Modus: Während die Pumpe fördert,  $\blacktriangleright$  drücken und gedrückt halten bis Schriftgröße wechselt.

### **5.10 Sprache**

Diese Funktion ermöglicht einen Wechsel der Pumpensprache.

- **•** Sprache im Optionsmenü mit **l** öffnen.
- **•** Gewünschte Sprache mit **t** auswählen, danach **l** drücken.
- **•** Ja/Nein-Fragen durch Drücken von **A** bestätigen.

### **ALARME**

Der Infusomat® Space P ist ausgestattet mit einer akustischen und optischen Alarmsignalisierung.

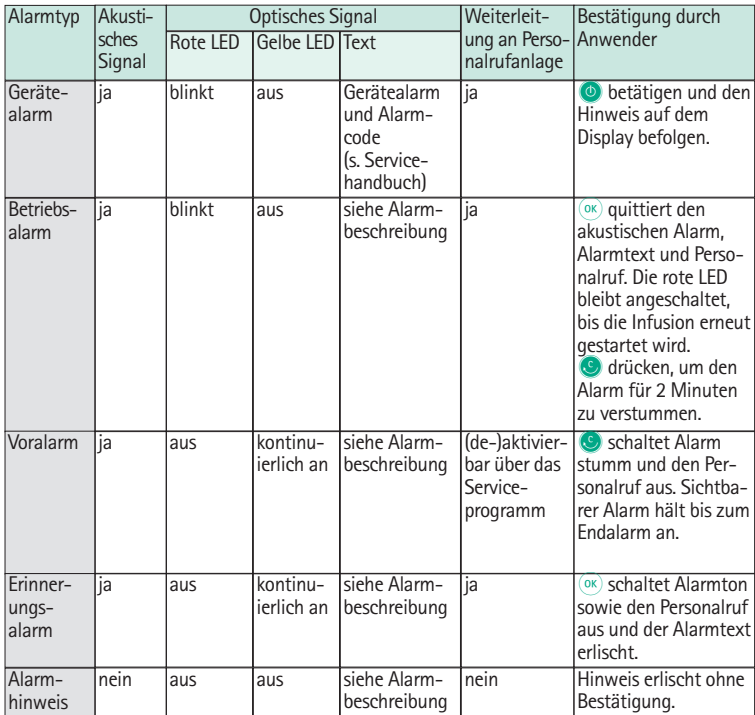

### **6.1 Gerätealarme**

Im Falle eines Gerätealarms wird die Infusion sofort gestoppt. **O** drücken, um das Gerät auszuschalten. Danach das Gerät wieder einschalten. Tritt ein Gerätealarm erneut auf, dann ist die Rollenklemme zu schliessen, die Patientenverbindung zu unterbrechen, die Frontklappe zu öffnen und der Einmalartikel zu entnehmen. Das Gerät muss dem Service übergeben werden.

### **6.2 Voralarme und Betriebsalarme**

#### **Voralarme:**

Voralarme treten einige Minuten (abhängig von den Service-Einstellungen) vor den Betriebsalarmen auf. Bei Voralarmen ertönt ein akustisches Signal, die gelbe

LED ist kontinuierlich eingeschaltet und der Personalruf wird (optional) abgesetzt. Die Displayanzeige variiert je nach Ursache des Voralarms. Der Signalton und Personalruf werden mit **c** ausgeschaltet. Bildschirmanzeige und LED bleiben bis zum einsetzenden Betriebsalarm im Voralarm. Werden mehrere Voralarme gleichzeitig ausgelöst, dann werden der Personalruf und das akustische Signal erst gelöscht, wenn der letzte Voralarm quittiert wurde. Voralarme führen nicht zu einem Stillstand der Förderung.

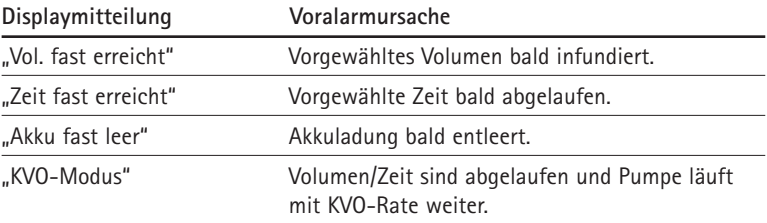

Eine Countdown-Uhr im Display zählt die verbliebene Zeit herunter (Serviceprogramm abhängig zwischen 0-30 min). Danach geht die Pumpe in den Betriebsalarm.

Voralarme "Vol. fast erreicht" (Volumenvorwahl) und "Zeit fast erreicht" (Zeitvorwahl) können über das Serviceprogramm (de-)aktiviert werden.

#### **Betriebsalarme:**

Bei Betriebsalarmen wird die Infusion gestoppt. Es ertönt ein akustisches Signal, die rote LED blinkt und ein Personalruf wird abgesetzt. Das Display zeigt "Alarm" und den Grund für den Betriebsalarm an und gibt die Option, den Alarm durch Drücken von **k** zu bestätigen oder den Alarm durch Drücken von **c** stumm zu schalten. Wenn der Alarm stumm geschaltet wird, verbleibt die Alarmmeldung am Bildschirm, bis der Alarm durch Drücken von **k** bestätigt wird. Wenn der Alarm durch Drücken von  $\alpha$  nicht bestätigt wurde, ertönt der hörbare Ton nach 2 Minuten erneut. Der Alarmton, die Alarmmeldung und der Personalruf (optional) werden durch Drücken von (ok) gelöscht. Korrekturmaßnahmen sind entsprechend der Alarmursache durchzuführen.

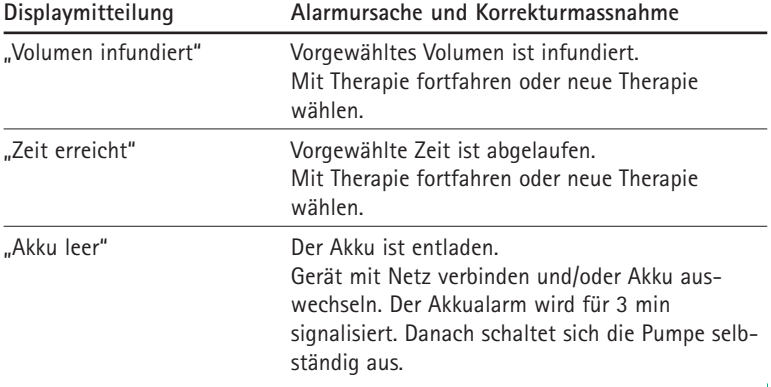

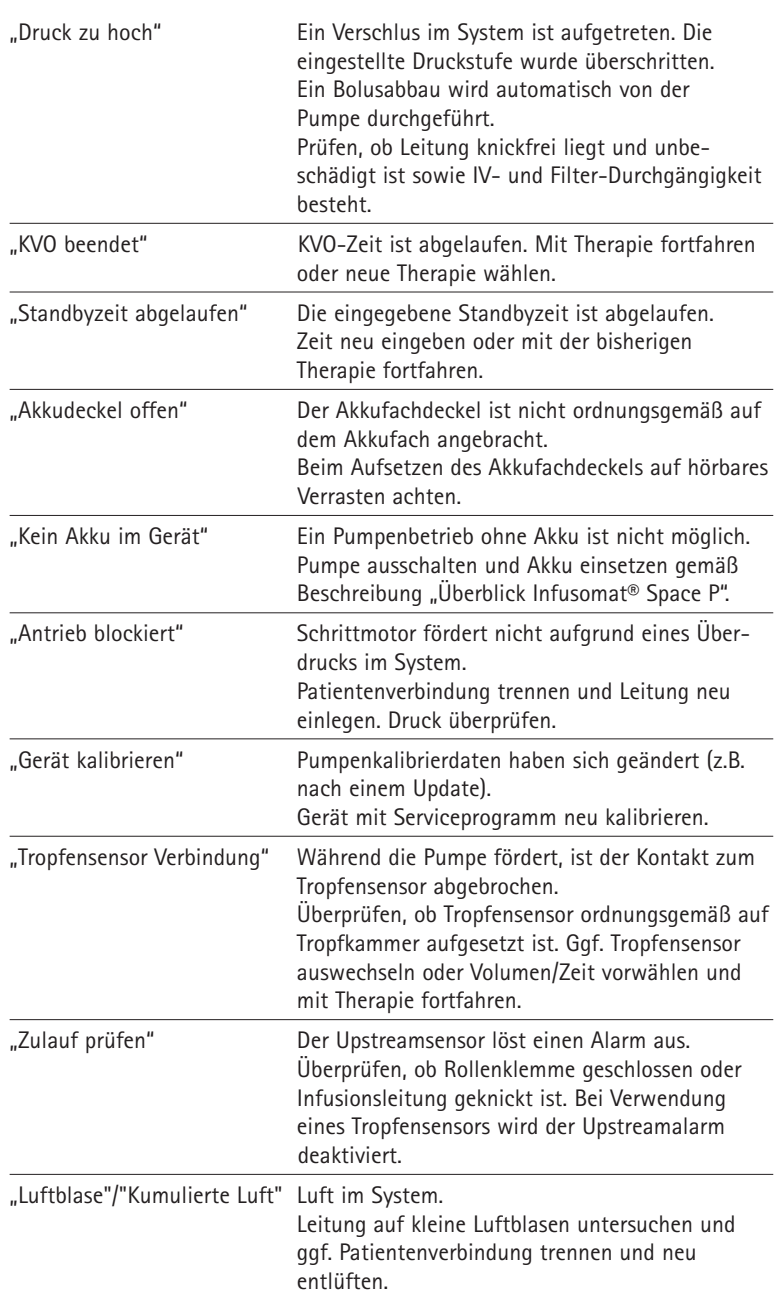

*Kapitel 6*

| "Keine Tropfen"              | Der Tropfensensor erkennt keine Tropfen.<br>Infusionsbehälter leer, Rollenklemme geschlossen,<br>Tropfensensor nicht aufgesetzt, Leitung auf<br>Durchgängigkeit prüfen, Tropfkammer beschlagen<br>(durch Schütteln entfernen).                                                |
|------------------------------|----------------------------------------------------------------------------------------------------|
| "Zu wenige Tropfen"          | Gefallene Tropfenzahl ist geringer als durch Rate<br>vorgegeben. Eventuell Unterdruck in Glas-<br>infusionsflasche. Entlüftungsklappe an Tropf-<br>kammer öffnen. Überprüfen, ob Infusionsbehälter<br>leer, Rollenklemme vollständig geöffnet und<br>Leitung durchgängig ist. |
| "Zu viele Tropfen"           | Gefallene Tropfenzahl ist höher als durch Rate<br>vorgegeben.<br>Leitung auf Beschädigung prüfen und auf<br>korrektes Einlegen der Leitung in Pumpe achten.                                                                                                    |
| "Durchfluss"                 | Tropfkammer vollgelaufen oder System undicht.<br>Leitung auf Beschädigung untersuchen und<br>Tropfkammer überprüfen.                                                                                                    |
| "Daten wurden zurückgesetzt" | Therapie- und Pumpeneinstellungen konnten nicht<br>wiederhergestellt werden.<br>Therapie- und Pumpendaten erneut eingeben.                                                                                                    |
|                              | "Therapiedaten zurückgesetzt" Therapiedaten konnten nicht wiederhergestellt<br>werden.<br>Therapie neu eingeben.                                                                                                    |
| "Data Lock"                  | Es wurde versucht, ohne Code-Eingabe die Pumpe<br>zu stoppen oder auszuschalten.<br>Den korrekten Code eingeben, um mit der<br>Therapie fortzufahren bzw. die Pumpe auszuschalten.                                                                                            |

Die rote LED erlischt nach Bestätigung des Alarms.

Vorsicht: Erscheint im Display ein Schraubenschlüssel **EST** und/oder die gelbe, rote und blaue LED blinken, dann befindet sich die Pumpe im Servicebetrieb und darf nicht am Patienten betrieben werden. Die Pumpe ist dann von einem Servicetechniker zu prüfen.

Vorsicht: Wird  $\mathcal{L}^{\text{off}}$  in der obersten Zeile dauerhaft angezeigt, ist der akustische Alarm für den Vor- und Betriebsalarm für eine im Service-Tool voreingestellte Zeit stummgeschaltet. Nur der optische Alarm wird an der Pumpe weiterhin angezeigt. Nach Ablauf der voreingestellten Zeit gibt die Pumpe den akustischen Alarm aus.

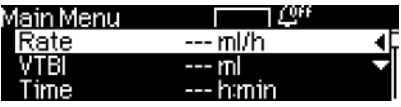

### **6.3 Erinnerungsalarme**

Erinnerungsalarme treten in zwei Fällen auf:

1. Eine Leitung ist eingelegt, die Pumpe fördert nicht, es wird kein Wert editiert und das Gerät wird zwei Minuten lang nicht bedient.

 Ein Signalton erklingt, die gelbe LED leuchtet konstant und ein Personalruf wird abgesetzt.

- a) Das Display zeigt "Erinnerungsalarm!" an.
- b) Das Display zeigt "Konfig. nicht abgeschlossen!" an.

Alarm mit  $(x)$  bestätigen und mit Therapieeingabe/Start Up Menü-Konfiguration fortfahren.

2. Eine Werteingabe wurde begonnen, aber nicht abgeschlossen und bestätigt. Dies ist auch bei fehlendem Einmalartikel möglich. Ein Signalton erklingt, das Display zeigt "Wert nicht übernommen" an, die gelbe LED leuchtet konstant und ein Personalruf wird abgesetzt. Alarm mit **K** bestätigen und mit Therapieeingabe fortfahren.

### **6.4 Alarmhinweise**

Bei unzulässigen Eingaben zeigt das Display entsprechende Hinweise an (z.B. ..Achtung! Bolusrate ist außerhalb des Bereichs": ..Download fehlgeschlagen": "Der Parameter kann nicht verändert werden"). Dieser Hinweis erlöscht nach wenigen Sekunden ohne bestätigt werden zu müssen.

### **AKKUBETRIEB UND -PFLEGE**

Der Akku hat bei Auslieferung eine Betriebszeit von 4 Stunden bei 100 ml/h garantiert. Für eine optimale Behandlung des Akkus ist das Gerät mit einem Schutz gegen Überladung und Tiefentladung versehen. Während des Netzbetriebs wird der Akku durch das Gerät geladen.

Im Fall eines Stromausfalls oder der Trennung vom Netzanschluss, wechselt die Pumpe automatisch in den Akkubetrieb.

Hinweis: Vor längerer Lagerung der Pumpe (> 0,5 Monate) muss der Akku vollständig geladen und dann aus der Pumpe entnommen werden. Vor dem Akkuwechsel ist immer die Verbindung zum Patienten zu trennen und die Pumpe auszuschalten.

Die Akkustatusanzeige im Display gibt eine Trendaussage (niedrig, mittel, hoch). Genauere Informationen über die aktuelle Akkukapazität (Betriebszeit in Stunden und Minuten) sind dem Menüpunkt "Akkukap." im Statusmenü des Infusomat® Space P zu entnehmen.

Achtung: Die Anzeige der Akkubetriebsdauer an der Pumpe ist ein ungefährer Wert, der auf der aktuellen Applikationsrate basiert. Änderungen der Applikationsrate können sich auf die Akkubetriebsdauer auswirken.

Einmalartikelwechsel erzeugen einen hohen Energieverbrauch. Bei einem gealterten Akku kann ein plötzlicher Abfall der Akkubetriebsdauer auftreten. In diesem Fall muss der Akku gegen einen neuen ausgetauscht werden.

Wenn hochpotente Arzneimittel über einen längeren Zeitraum ohne Anschluss an das Stromnetz verabreicht werden sollen, wird empfohlen, eine vollständig aufgeladene Ersatzpumpe bereitzuhalten.

Hinweis: Im Fall von ESD muss die Pumpe möglicherweise an einen Wandanschluss angeschlossen werden, um die Batterie neu zu starten.

Achtung: Wenn die Batterie längere Zeit außerhalb der Pumpe gelagert wird, muss die Batterie vollständig geladen und bei Raumtemperatur gelagert werden

Vorsicht: Batterien können explodieren oder auslaufen, wenn sie geöffnet oder verbrannt werden. Vorschriften zur Entsorgung beachten!

#### **Wichtige Information für den Akku-Selbsttest:**

Wenn das Batteriesymbol während des Netzbetriebes blinkt, beträgt die Akkukapazität weniger als 30 Minuten. In diesem Fall sollte die Pumpe nicht vom Netz genommen werden. Wenn es in dringenden Fällen notwendig ist, die Pumpe vom Netz zu nehmen, muss überprüft werden, ob die Akkukapazität für den beabsichtigten Einsatz unabhängig vom Netzbetrieb ausreicht. Wenn das Akkustatus-Symbol dauerhaft blinkt (> 1 h), muss der Akku von einem Techniker überprüft und bei Bedarf ausgetauscht werden.

**Hinweise für einen optimalen Akkubetrieb:** Die Lebensdauer eines Akkus kann variieren aufgrund von

- **•** Umgebungstemperatur
- **•** unterschiedlichen Ladungen (z.B. häufige Boli).

Die optimale Lebensdauer des Akkus wird nur dann erreicht, wenn der Akku von Zeit zu Zeit völlig entladen wird. Hierzu ist im Gerät ein Akkupflegeprogramm eingebaut, welches dies durchführt. Diese Funktion sollte einmal im Monat aktiviert werden.

Des weiteren bitte folgendes beachten:

- **•** Wird ein Akku, der nicht vollständig entladen wurde, mehrfach aufgela den, dann verringert sich seine Kapazität.
- **•** Unter normalen Temperaturbedingungen kann ein Akku durchschnittlich 500 Mal geladen und wieder entladen werden, bis seine Lebenszeit abnimmt.
- **•** Wenn die Pumpe nicht in Netzbetrieb ist, entlädt sich der Akku und kann, auch wenn das Gerät nicht im Betrieb ist, nach einem Monat völlig erschöpft sein.
- **•** Die optimale Akkulebensdauer wird nur dann erreicht, wenn die Pumpe im geladenen Zustand kontinuierlich bei Zimmertemperatur in Betrieb ist.

#### **Akkupflege:**

Zur genauen Bilanzierung der Akkukapazität ist eine zyklische Akkupflege notwendig. Die Häufigkeit der Akkuwartung kann im Service-Tool festgelegt werden. Durch die Akkupflege wird ein möglicher Kapazitätsverlust (z.B. durch Alterung des Akkus) ermittelt und die Kapazität/Laufzeit nachbilanziert. Bei längerer Lagerzeit oder längeren Betrieb ohne Akkupflege kann es vorkommen, dass die Akkuvoralarmzeit nicht eingehalten wird. In diesen Fällen ist es notwendig eine Akkupflege durchzuführen. Zum Einleiten des Entladeprozesses erscheint nach dem Ausschalten der Pumpe auf dem Display der Schriftzug "Akkupflege" und die  $(\infty)$ -Taste. Durch Drücken von  $(\infty)$  und  $($ **A** wird mit der Entladung begonnen. Durch erneutes Einschalten der Pumpe wird dieser Prozess unterbrochen. Ein Fortsetzen der Akkupflege bedingt eine erneute Aktivierung. Nach einer vollständigen Entladung des Akkus wird dieser wieder komplett aufgeladen. Die Gesamtdauer der Akkupflege beträgt ca. zwölf Stunden.

Vorsicht: Bitte bei Inbetriebnahme die ggf. verkürzte Akkulaufzeit beachten, falls die Akkupflege noch nicht abgeschlossen ist.

#### **Austausch der Akkus:**

Der Akku-Pack Pack SP kann von jedem Benutzer ausgetauscht werden. Es ist keine spezielle Qualifizierung erforderlich.

Alle aufladbaren Batterien weisen im Laufe der Zeit eine Verringerung ihrer Kapazität auf. Diese Alterung hängt von verschiedenen Faktoren wie z. B. dem Ladezyklus, der Temperatur und der Akkunutzung ab.

Es wird empfohlen, die Funkton des Akkus regelmäßig zu überprüfen. Ein Akku sollte nicht mehr verwendet werden, wenn bei einem Einmalartikelwechsel der Alarm "Akku fast leer" oder "Akku leer" ausgelöst wird, wenn der Akku vollständig aufgeladen ist.

Achtung: Akkus können explodieren oder auslaufen, wenn sie geöffnet oder verbrannt werden. Vorschriften zur Entsorgung beachten!

# **ANLAUF- UND TROMPETENKURVEN**

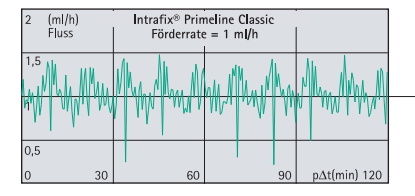

#### **Anlaufkurven Trompetenkurven**

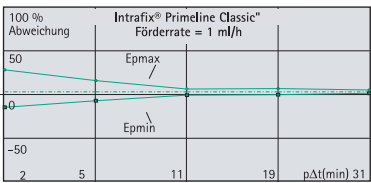

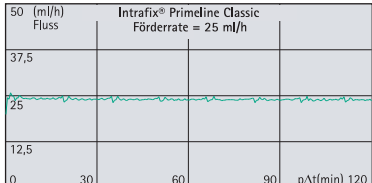

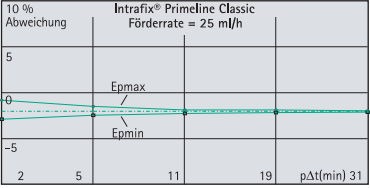

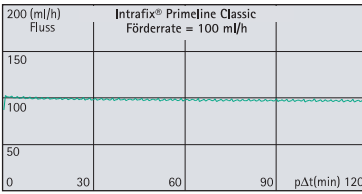

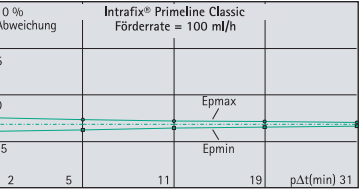

Diese Grafiken zeigen die Genauigkeit bzw. Gleichmäßigkeit des Flusses abhängig von der Zeit. Dabei berücksichtigen:

Das Förderverhalten bzw. die Fördergenauigkeit werden im wesentlichen von den verwendeten IV-Sets beeinflusst.

Abweichungen der technischen Daten der Pumpe können nicht garantiert werden, da der Hersteller die IV-Sets signifikant für die Systemgenauigkeit ohne vorherige Mitteilung ändern kann.

Die Systemgenauigkeit liegt bei +/- 5 % typischerweise beim Volumen wie mit der Trompetenkurven-Testmethode gemessen wird, die in IEC 60601-2-24 bei Raten von 1 ml/h (23 °C) definiert wird, und wenn die Pumpe mit den empfohlenen Sets verwendet wird.

#### **Trompetenkurven**

Jeweils Messwerte der zweiten Stunde. Messintervall  $\Delta t = 0.5$  min Beobachtungsintervall p x ∆t [min]

#### **Anlaufkurven**

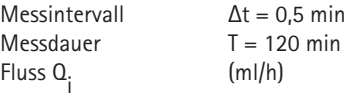

# **TECHNISCHE DATEN**

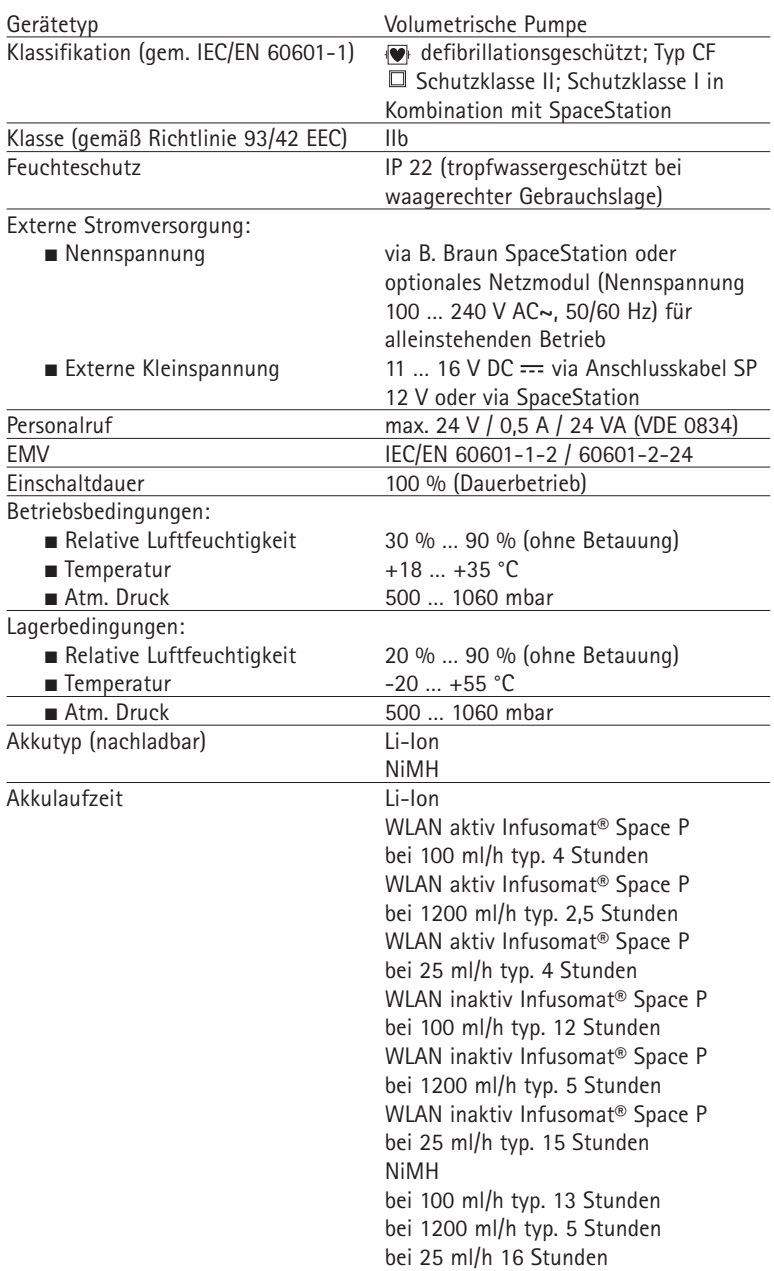

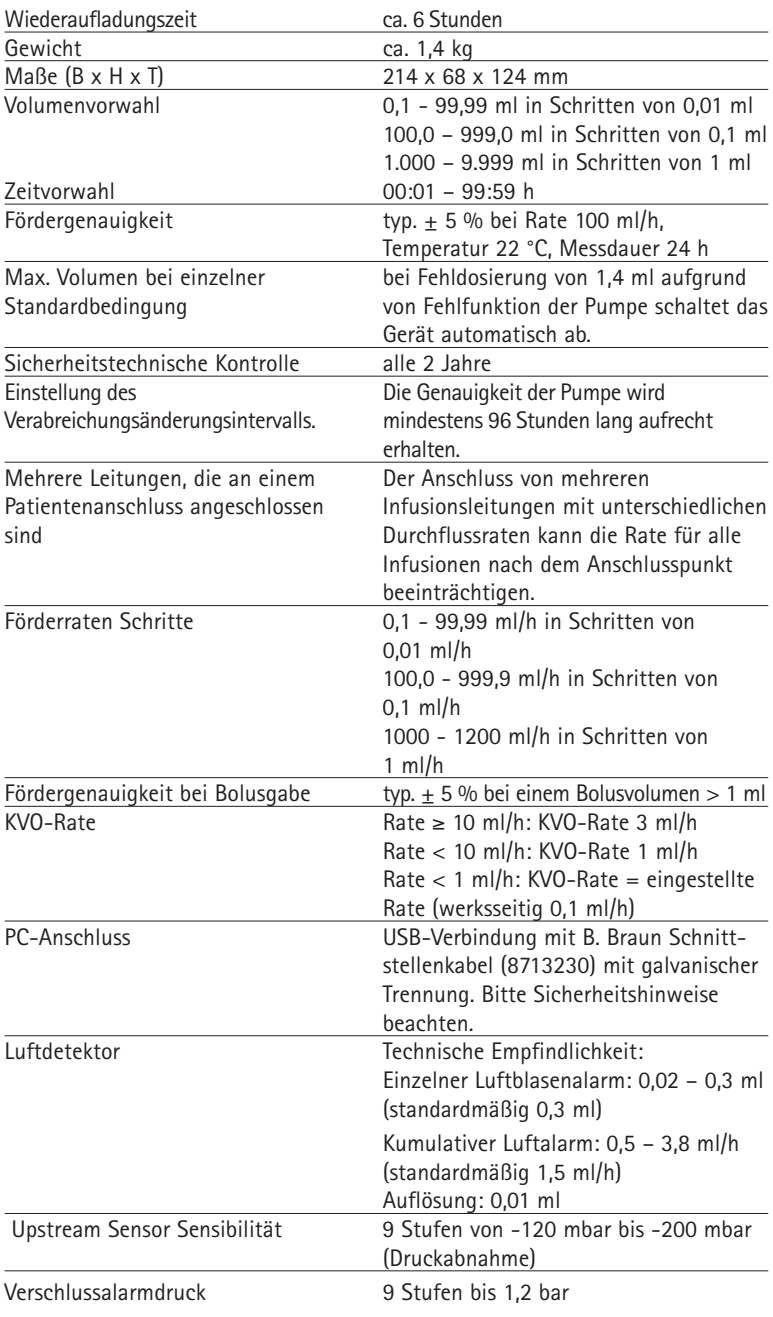

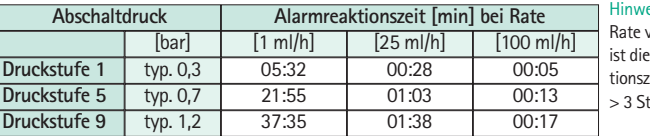

eis: Bei einer  $\cos 0.01$  ml/h Alarmreaktionszeit unden.

Max. Bolus nach Bolus-Reduktion ≤ 0.2 ml

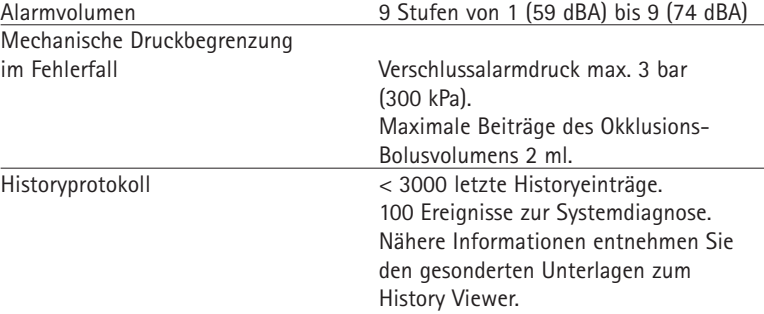

- **•** Nur in Kombination mit vom Hersteller zugelassenen Geräten/Zubehörteilen verwenden, andernfalls kann dies zur höheren Emission oder reduzierter Immunität führen.
- **•** Nur auf Druck geprüfte und kompatible Elemente (min. 2 Bar/1500 mm Hg) verwenden, um eine Beeinträchtigung der Leistungsdaten zu vermeiden – was die Patientensicherheit beeinträchtigen würde.
- **•** Ausschließlich kompatible Kombinationen von Geräten, Zubehörteilen, Verschleißteilen und Verbrauchsmaterialien mit Luer-Verschluss verwenden.

**Essenzielle Leistung für Infusionspumpen**

- **•** Infusion von Flüssigkeiten ohne Variierung der Infusionsrate
- **•** Druckbegrenzung als Schutz gegen Platzen der Infusionsleitung
- **•** Schutz gegen Luftinfusion
- **•** Schutz gegen nicht vorgesehene Bolus-Volumen und Okklusion (hinzugefügt von IEC 60601-2-24)
- **•** Alarmsignal mit hoher Priorität (hinzugefügt von IEC 60601-2-24)

Hinweis: Zur Ermittlung der in dieser Gebrauchsanweisung dargestellten technischen Daten, wurden ausschliesslich Infusomat® Space P Leitungen vom Typ Intrafix® Primeline Classic (406 2957) verwendet. Die technischen Daten können sich bei der Nutzung von Set-Konfigurationen verändern.

# **ELEKTROMAGNETISCHE VERTRÄGLICHKEIT**

### **Hinweise und Herstellererklärung zur elektromagnetischen Verträglichkeit**

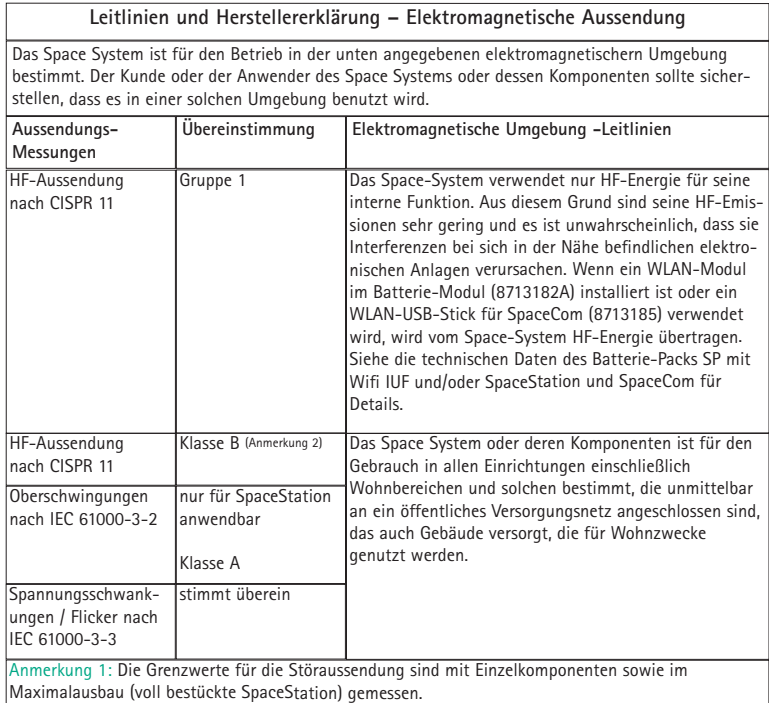

Anmerkung 2: Wenn Anlagen der Klasse A am Space-System befestigt sind, wird das Space-System ebenso Klasse A. Dieses Gerät/System kann Radio-Interferenzen verursachen oder den Betrieb von in der sich in der Nähe befindlichen Geräten unterbrechen. Es kann erforderlich sein Minderungs-Maßnahmen zu treffen, wie Neuorientierung oder Neupositionierung des Space-Systems oder oder die Abschirmung des Orts.

#### **Leitlinien und Herstellererklärung – Elektromagnetische Störfestigkeit**

Das Space System ist für den Betrieb in der unten angegebenen elektromagnetischern Umgebung bestimmt. Der Kunde oder der Anwender des Space Systems oder dessen Komponenten sollte sicherstellen, dass es in einer solchen Umgebung benutzt wird.

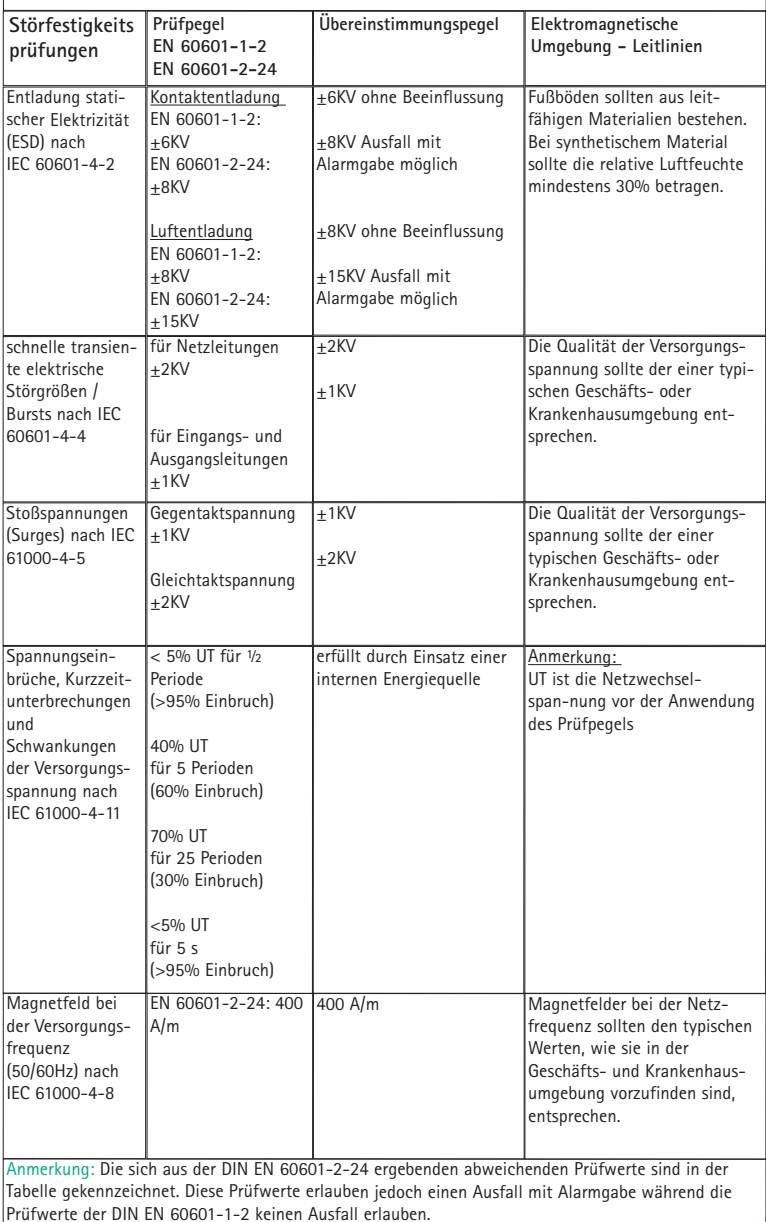

#### **Leitlinien und Herstellererklärung – Elektromagnetische Störfestigkeit**

Das Space System ist für den Betrieb in der unten angegebenen elektromagnetischern Umgebung bestimmt. Der Kunde oder der Anwender des Space Systems oder dessen Komponenten sollte sicherstellen, dass es in einer solchen Umgebung benutzt wird.

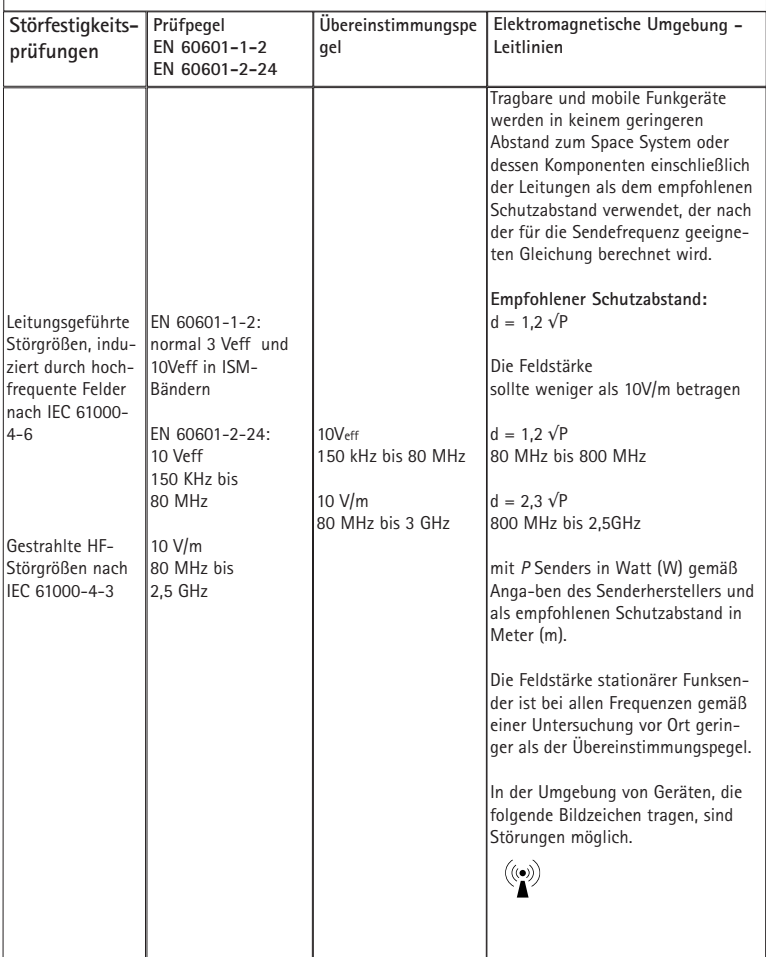

Anmerkung 1: Bei 80 MHz und 800MHz gilt der höhere Wert.

Anmerkung 2: Diese Leitlinien mögen nicht in allen Situationen zutreffen. Die Ausbreitung elektromagnetischer Wellen wird durch Absorptionen und Reflexionen von Gebäuden, Gegenständen und Menschen beeinflusst.

Anmerkung 3: Siehe nächste Seite.

Anmerkung 3: Unterschiedliche Testwerte von IEC 60601-2-24 sind in der Tabelle gekennzeichnet. Bei diesen Testwerten sind keine gefährlichen Störungen erlaubt, wie bei den niedrigeren Testwerten von IEC 60601-1-2. Feldstärken von festen Übertragungsgeräten wie Basisstationen für Radio (Handy/kabellos) und mobiler Landfunk, Amateurfunk, AM- und FM-Radioübertragung und TV-Übertragung können nicht mit Genauigkeit vorausgesagt werden. Zur Bewertung der elektromagnetischen Umgebung durch feste HF-Übertragungsgeräte sollte eine elektromagnetische Studie am Standort in Betracht gezogen werden. Wenn die gemessene Feldstärke am Standort, in dem das Space-System verwendet wird, die obigen anwendbaren Compliance-Niveaus überschreitet, muss das Space-System beobachtet werden, um den normalen Betrieb zu prüfen. Wenn eine anormale Leistung festgestellt wird, können zusätzliche Maßnahmen erforderlich sein, wie die Neuorientierung oder Neupositionierung des Space-Systems.

#### **Empfohlene Schutzabstände zwischen tragbaren und mobilen HF-Kommunikationsgeräten und dem Space System**

Das Space System ist für den Betrieb in einer elektromagnetischen Umgebung bestimmt, in der gestrahlte HF-Störgrößen kontrolliert werden. Der Kunde oder Anwender des Space System oder dessen Komponenten kann helfen, elektromagnetische Störungen dadurch zu verhindern, dass er Mindestabstände zwischen tragbaren und mobilen HF-Kommunikationseinrichtungen (Sendern) und dem Space System bzw. dessen Komponenten, wie unten entsprechend der maximalen Ausgangsleistung der Kommunikationseinrichtungen empfohlen, einhält.

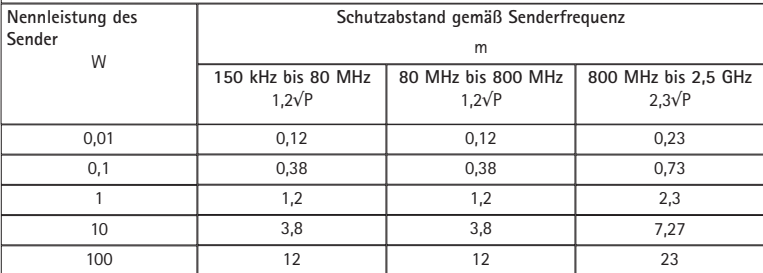

Anmerkung 1: Für Sender, deren Nennleistung in obiger Tabelle nicht angegeben ist, kann der Abstand unter Verwendung der Gleichung bestimmt werden, die zur jeweiligen Spalte gehört. Hierbei ist (P) die Nennleistung des Senders in (W) gemäß Angabe des Senderherstellers.

Anmerkung 2: Zur Berechnung des empfohlenen Schutzabstandes von Sendern im Frequenzbereich von 80 MHz bis 2,5GHz wurde ein Faktor von 10/3 verwendet, um die Wahrscheinlichkeit zu verringern, dass ein unbeabsichtigt in den Patientenbereich eingebrachtes mobiles Kommunikationsgerät zu einer Störung führt.

Anmerkung 3: Diese Leitlinien mögen nicht in allen Situationen zutreffen. Die Ausbreitung elektromagnetischer Wellen wird durch Absorptionen und Reflexionen von Gebäuden, Gegenständen und Menschen beeinflusst. Menschen beeinflusst.

### **GARANTIE / SCHULUNG / STK\* / SERVICE / DESINFIZIERUNG / ENTSORGUNG**

# **Verantwortlichkeit des Herstellers**

Der Hersteller, Zusammenbauer, Errichter oder Einführer betrachtet sich nur dann für die Auswirkung auf die Sicherheit, Zuverlässigkeit und Leistung des Gerätes als verantwortlich, wenn:

- **•** Montage, Erweiterungen, Neueinstellungen, Änderungen oder Reparaturen durch von ihm ermächtigte Personen ausgeführt werden,
- **•** die elektrische Installation des betreffenden Raumes den Anforderungen VDE 0100, 0107 bzw. IEC und nationalen Festlegungen entspricht,
- **•** das Gerät in Übereinstimmung mit der Gebrauchsanweisung verwendet wird und
- **•** die sicherheitstechnische Kontrollen regelmäßig durchgeführt werden.

### **Garantie**

Auf jeden Infusomat® Space P leistet B. Braun 24 Monate Garantie ab Lieferdatum (12 Monate auf jeden Akku-Pack SP). Sie umfasst das Instandsetzen oder den Ersatz von schadhaften Teilen, sei es infolge von Konstruktions-, Fabrikations- oder Materialfehlern. Die Garantie erlischt, wenn der Besitzer oder Drittpersonen Änderungen oder Reparaturen am Gerät durchführen.

Von der Garantie ausgenommen:

Beheben von Störungen, die auf Fehlmanipulation, unsachgemäße Behandlung oder auf normale Abnutzung zurückzuführen sind.

Defekte Akkus werden von B. Braun zur weiteren Entsorgung zurückgenommen.

WARNHINWEIS: Das Gerät nicht ohne die Genehmigung des Herstellers modifizieren.

Getrennte Sammlung von Elektro- und Elektronikabfällen (gilt derzeit nur in der EU).

# **Schulung**

B. Braun bietet eine Einweisung an. Fragen sie bitte die für sie zuständige Landesorganisation nach näheren Informationen.

Die CE-Kennzeichnung bestätigt die Übereinstimmung dieses Medizinproduktes mit der "Richtlinie des Rates über Medizinprodukte 93/42/EWG" vom 14.06.1993.

B. Braun Melsungen AG

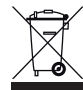

# **Sicherheitstechnische Kontrolle\*) / Service**

Der Infusomat® Space P bedarf alle zwei Jahre einer sicherheitstechnischen Kontrolle mit Eintrag in das Medizinproduktebuch gemäß Checkliste. Service-Arbeiten nur durch Personal, das eingewiesen wurde.

# **Regelmäßig prüfen**

Auf Sauberkeit, Vollständigkeit und Beschädigung überprüfen. Betrieb nach Gebrauchsanweisung. Die Pumpe muss innerhalb eines Austauschintervalls des Einmalartikels den Drucktest durchlaufen. Beim Einschalten prüfen: Selbstcheck, Alarmton, Betriebs- und Alarmkontrollanzeigen.

# **Desinfizierung**

**A** Vorsicht: Vor dem Desinfizieren der Pumpe muss die Pumpe immer vom Patienten abgetrennt werden. Das Gerät ausschalten und von der Stromzufuhr und anderen Geräten (z. B. Personalruf) abtrennen.

Alle äußeren Oberflächen mit einem sauberen, weichen und fusselfreien Tuch reinigen, das mit einem milden Reinigungsmittel wie warmen Seifenwasser getränkt ist. Vor dem Desinfizieren sicherstellen, dass alle sichtbaren Reste von allen Oberflächen entfernt wurden. Das Desinfizierungsmittel nicht direkt auf die Pumpe sprühen. Ein weiches fusselfreies Tuch verwenden, das mit dem Produkt leicht getränkt ist. Nach der Reinigung und Desinfizierung das Gerät mindestens 20 Minuten trocknen lassen, bevor es erneut verwendet wird.

Das Leitungsführungselement kann mit einem spitzen Objekt (Kugelschreiber), das in die untere rechte Ecke eingeführt wird, entfernt werden. Die Abdeckung kann dann abgesenkt werden. Zum Reinigen mit einem weichen Tuch abwischen.

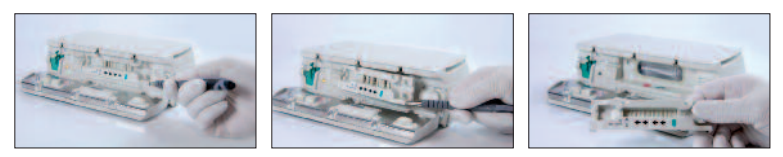

Hinweis: Das Gerät aufrecht halten und nicht zulassen, dass ein Teil des Geräts gesättigt wird oder in der Flüssigkeit während dem Reinigen untergetaucht wird.

Keine Feuchtigkeit oder Reinigungsmittel in Kontakt mit den elektrischen Anschlüssen des Geräts kommen lassen (P2- oder P3-Anschlüsse) oder in die Geräte-Öffnungen eindringen lassen. Um die Wahrscheinlichkeit von Eindringen von Feuchtigkeit in die elektrischen Anschlüsse zu reduzieren, können der P2-

Anschluss von einer Stromversorgung oder ein Combi-Kabel verwendet werden, um die Anschlüsse während der Reinigung abzudecken. Sicherstellen, dass alle Anschlüsse, die zum Abdecken verwendet werden, nicht an einen Wandanschluss oder einer anderen Stromquelle angeschlossen sind. Sobald die Reinigung beendet ist, die Anschlüsse entfernen und alle Anschlüsse auf Restfeuchtigkeit und auf sichtbare Schäden oder Brüche an der Beschichtung an den Anschlüssen prüfen. Jegliche Restfeuchtigkeit verdampfen lassen, bevor das Gerät an einen Wandanschluss angeschlossen wird. Alle Anschlüsse ersetzen, die Schäden oder sichtbare Brüche der Beschichtung aufweisen, bevor das Gerät erneut in Betrieb genommen wird. Einen elektrischen Kontakt-Reiniger verwenden, der nicht mit Plastikteilen reagiert, um alle Ablagerungen von Material zu entfernen, die sich im Inneren der elektrischen Anschlüsse abgesetzt haben können, wenn dies erforderlich ist.

**4** Vorsicht: Keine Flüssigkeiten in die Öffnungen eindringen oder in Kontakt mit den elektrischen Anschlüssen an der Pumpe oder der Stromversorgung kommen lassen. Das Aussetzen dieser Bereiche mit Flüssigkeit kann zur Gefahr von Kurzschlüssen, Korrosion oder zum Ausfall von empfindlichen elektronischen Komponenten und/oder zu Stromschlag führen. Wenn Flüssigkeit eindringt, muss das Gerät so ausgetauscht werden, dass eine minimale Unterbrechung der Patientenpflege entsteht. Das Gerät darf nicht angeschlossen werden, bis es von einem geschulten Techniker auf Schäden und/oder Restfeuchtigkeit geprüft wurde, die die Funktion des Geräts beeinträchtigen könnten.

**4 Vorsicht: Das Leitungsführungselement oder den peristaltischen** Pumpenbereich der Pumpe nicht mit einem scharfen Objekt berühren.

Wenn das Leitungsführungselement erneut eingesetzt wird, sicherstellen, dass es nicht beschädigt wird und hörbar in der Position einrastet.

Substanzen der aufgeführten Gruppen sind für Reinigung und regelmäßige Desinfektionsroutinen von Oberflächen gemäß den Empfehlungen des Desinfektionsmittelherstellers zugelassen.

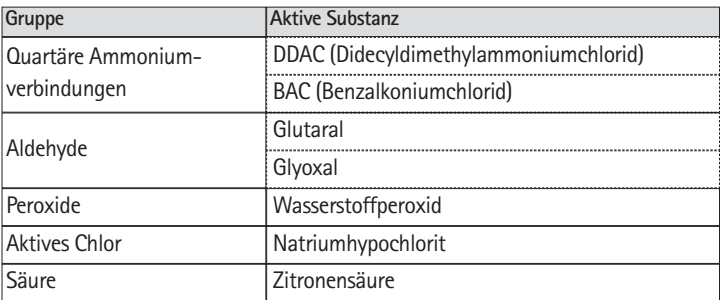

Hinweis: Verwenden Sie nicht Hexaquart® oder andere Alkylamine enthaltende Desinfektionsmittel. Empfohlen werden: die von B. Braun angebotenen Flächendesinfektionsmittel: Meliseptol® Foam pure, Melsitt 10 % und Melsept SF 10 %.

### **Entsorgung**

Die Pumpen sowie Akkus werden von B. Braun zur weiteren Entsorgung zurückgenommen. Bei der Entsorgung von Einmalartikeln sowie Infusionslösungen sind die anwendbaren Hygiene- und Entsorgungsvorschriften zu berücksichtigen.

# **Prüfen bei Lieferung**

Trotz sorgfältiger Verpackung können Transportschäden nicht vollständig ausgeschlossen werden. Bitte nach dem Auspacken gleich auf Vollständigkeit prüfen. Ein beschädigtes Gerät nicht in den Betrieb nehmen. Service benach-richtigen.

# **Lieferumfang**

Infusomat® Space P, Akku-Pack SP, Gebrauchsanweisungs-Set.

# **GEBRAUCHSANWEISUNG FÜR ZUBEHÖR**

### **SpaceStation** (8713140)

Station zur Aufnahme von bis zu vier Pumpen. Für mehr Informationen siehe Gebrauchsanweisung SpaceStation.

# **SpaceCover Standard** (871 3147) **SpaceCover Comfort** (871 3145)

Abdeckung zum Aufsetzen auf die obere SpaceStation inkl. zentralem Tragegriff. Das SpaceCover Comfort beinhaltet zusätzlich ein zentrales Alarmmanagement und Alarm-LEDs.

### **PoleClamp SP** (8713130)

Maximal drei B. Braun Space Pumpen und ein SpaceControl können übereinander gestapelt werden und mit der PoleClamp SP befestigt bzw. transportiert werden. Für eine sichere Fixierung der PoleClamp SP bitte "Überblick Infusomat® Space P" und "Patientensicherheit" beachten.

### **Steckernetzteil SP** (8713110D - 8713123D)

Ein Steckernetzteil SP kann eine einzelne Pumpe und ein SpaceControl mit ausreichend Netzspannung versorgen.

- 1.) Steckernetzteil mit Buchse P2 auf Rückseite der Pumpe verbinden (auf hörbares Verrasten achten).
- 2.) Netzstecker mit Netzanschluss verbinden.

Hinweis: Zur Trennung von Pumpe Hebel an Stecker drücken.

Maximal drei Stecker können in Buchse P2 übereinander gesteckt werden.

Vor der Verwendung die Stromversorgung prüfen und diese austauschen, wenn sie defekt ist.

**Technische Daten:** 100 – 240 V AC**~**, 50/60 Hz

### **Kombi-Kabel SP 12 V** (8713133)

Das Kombi-Kabel SP benutzen, um bis zu drei Pumpen zu verbinden. Alle Pumpen können dann über die Anschlussleitung SP (12 V) betrieben werden.

 1.) Stecker des Kombi-Kabels mit Buchse P2 auf Pumpenrückseite verbinden.
*Kapitel 11*

- 2.) Stecker der Anschlussleitung SP mit dem Kombi-Kabel SP verbinden.
- 3.) Stecker der Anschlussleitung SP in 12 V Buchse stecken.

Hinweis: Maximal drei Stecker können in Buchse P2 übereinander gesteckt werden.

# **Tropfensensor SP** (8713175)

Der Tropfensensor stellt eine zusätzliche Sicherheitsfunktion dar und wird daher insbesondere bei geringen Förderraten empfohlen (10 ml/h).

Der pumpenseitige Anschluss des Tropfensensors SP befindet sich auf der Rückseite des Gerätes in der unteren linken Ecke.

Im Auslieferungszustand ist der Tropfensensoranschluss durch eine Abdeckung geschützt. Einen Schraubenzieher verwenden, um den Deckel zur weiteren Entsorgung abzubrechen.

Den Halter der Universalklemme benutzen, um den Tropfensensor festzuklemmen.

# **Kurzstativ SP** (8713135)

Verwendung des Kurzstativs SP zur Befestigung eines Infusionsbehälters an der Pumpe.

- 1.) PoleClamp auf Pumpe schieben.
- 2.) Kurzstativ in Öffnung auf PoleClamp stecken; dabei auf hörbares Verrasten achten.
- 3.) Zum Lösen des Kurzstativs den weissen Knopf am unteren Ende der PoleClamp drücken und Kurzstativ entnehmen.

Hinweis: Nur einen Infusionsbeutel mit max. 1000 ml an dem kurzen Stand verwenden.

Hinweis: Gewährleisten, dass die Pumpe korrekt abgesichert ist, bevor der Flüssigkeitsbeutel am kurzen Stand befestigt und der Patient angeschlossen wird, damit die Pumpe nicht herunterfallen und den Patienten verletzen kann.

## **Akku-Pack SP (NiMH)** (8713180) **Akku-Pack SP (NiMH) ink. Pin** (8713180A)

Für nähere Informationen zum Akku-Pack SP (NiMH) siehe "Akkubetrieb".

### **Akku-Pack SP (LiIon) ink. Pin und WiFI** (8713182A)

Für mehr Informationen siehe Gebrauchsanweisung "Akku-Pack SP mit WiFi".

# **Schnittstellenkabel CAN SP** (8713230)

Das Schnittstellenkabel CAN SP wird benötigt, um eine Verbindung zwischen SpaceStation/Pumpe und dem Computerausgang aus Servicegründen herzustellen.

- 1.) Stecker in Buchse F3 an SpaceStation oder P2 an Pumpe stecken und diese mit dem CAN/USB Converter verbinden.
- 2.) CAN/USB Converter mit dem Computerausgang wie in der entsprechen den Gebrauchsanweisung beschrieben verbinden.

Vorsicht: Schnittstellenkabel CAN SP ist nur für Servicezwecke bestimmt; nicht während der Patientenanwendung verwenden.

Hinweis: Maximal drei Stecker können in Buchse P2 übereinander gesteckt werden.

## **Schnittstellenkabel RS232 SP** (8713234)

Das Schnittstellenkabel RS232 SP wird benötigt, um eine Verbindung zwischen SpaceStation/Pumpe und dem Computerausgang (aus Servicegründen) herzustellen.

- 1.) Stecker in Buchse P2 an der Space Pumpe stecken, um diese mit dem Schnittstellenkabel RS232 SP zu verbinden.
- 2.) Schnittstellenkabel RS232 SP mit dem Computerausgang wie in der entsprechenden Gebrauchsanweisung beschrieben verbinden.

# **Anschlussleitung SP (12 V)** (8713231)

Die Anschlussleitung SP (12 V) folgendermaßen anschliessen:

- 1.) Stecker mit Buchse P2 auf Pumpenrückseite bzw. F3 an SpaceStation verbinden.
- 2.) Anschlussleitung in KFZ-Steckdose stecken.
- 3.) Wenn notwendig roten Adapter am KFZ-Stecker durch leichtes Drehen und gleichzeitiges Ziehen entfernen.

Die grüne LED der Elektronikbox zeigt die Betriebsspannung an.

Vorsicht: Während die Batterie des Notarztwagens mit einem Ladegerät geladen wird, dürfen die Infusionspumpen nicht am Patienten eingesetzt werden!

Hinweis: Maximal drei Stecker können in Buchse P2 übereinander gesteckt werden.

# **Anschlussleitung für Personalruf SP** (8713232)

Zum Anschluss des Infusomat® Space P an eine Rufanlage ist die Anschlussleitung Personalruf SP einzusetzen. Voraussetzung ist, dass die Rufanlage den Bestimmungen der VDE 0834 entspricht (länderspezifische Vorschriften beachten).

Hinweis: Vor jeder Anwendung ist die Personalrufsignalisierung auf Funktion zu testen.

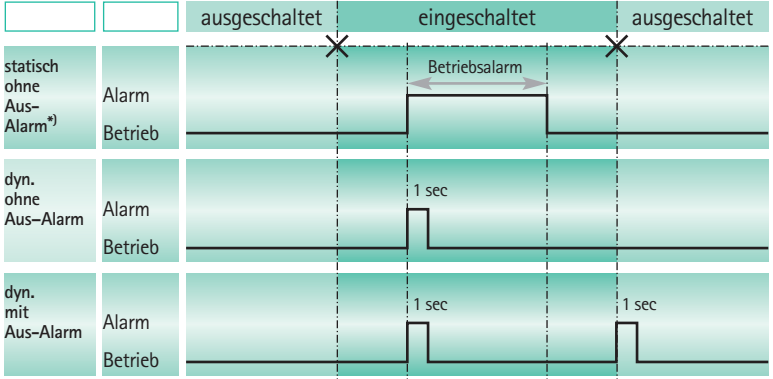

**\***) in dem Modus statisch ohne Aus-Alarm, kann der Personalruf mit  $(\alpha x)$  unterdrückt werden.

Der Infusomat® Space P bietet drei verschiedene Personalrufbetriebsarten. Sie sind in dem Signalisierungsschema dargestellt. Bei der Betriebsartenauswahl ist die Technik der Krankenhausrufanlage zu beachten. Die Einstellung der Betriebsart erfolgt über das Serviceprogramm.

Vorsicht: Da der Personalruf versagen und dies unerkannt bleiben kann, was während des Pumpen Selbsttests nicht geprüft wird, trägt der Anwender die Verantwortung dafür, auch die lokalen Alarme zu beobachten.

Hinweis: Maximal drei Stecker können in Buchse P2 übereinander gesteckt werden.

**Technische Daten:**

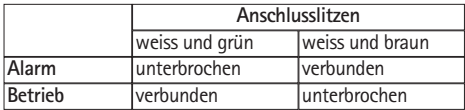

Polarität der Anschlüsse ist beliebig: max. 24 V / 0.5 A / 12 VA

*Kapitel 11*

# **PCA-ZUBEHÖR**

### **•** Space PCA-Kit (REF 8713554) bestehend aus:

- PCA-Taster (Patiententaster)
- Klettband zur Fixierung des PCA-Tasters am Arm des Patienten
- Schlauchhalter zur Verbindung zwischen PCA-Taster und Klettband
- Metallclip alternativ zum Klettband zur Fixierung an der Bettdecke
- Kabel/ Softbinder

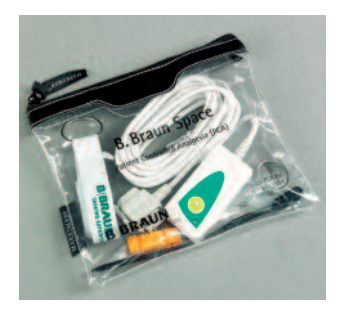

zum Zusammenfassen der Zuleitung des PCA-Tasters

# Fixierung des PCA-Tasters:

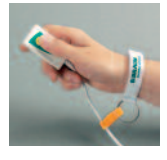

Verwendung des Kabelbinders / Softbinders:

### oder am Bettlaken:

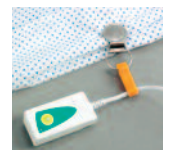

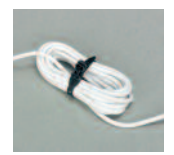

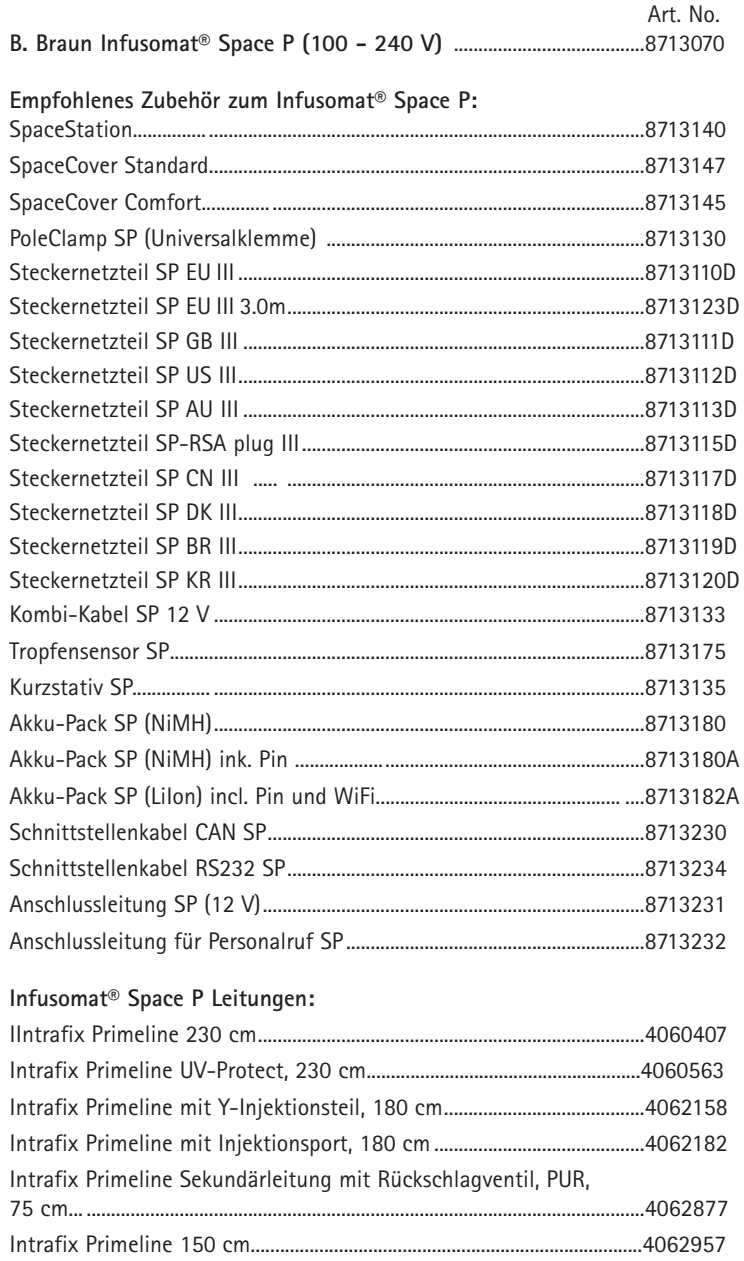

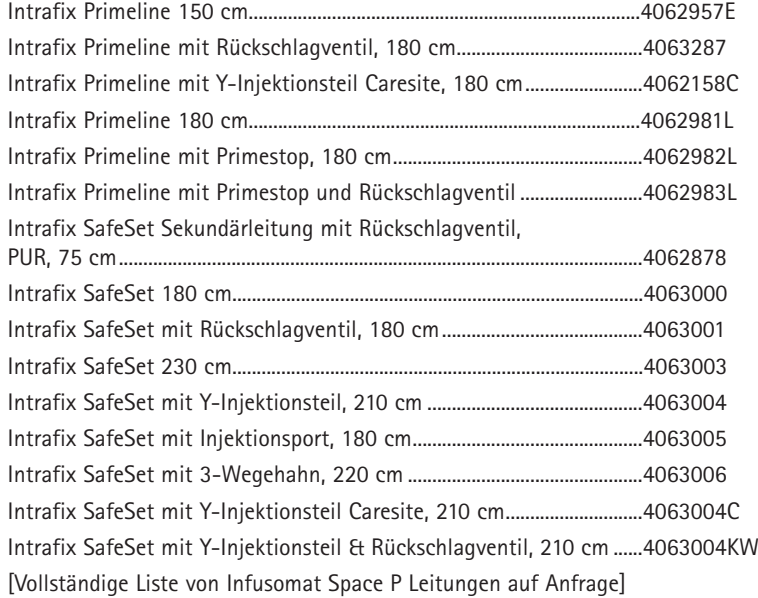

#### **Andere Leitungen:**

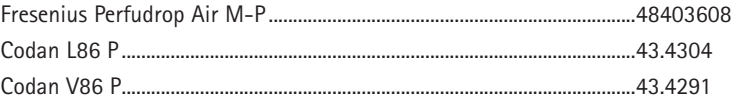

### Hinweis

Da B. Braun auf die Qualität der Wettbewerbs-Einmalartikel keinen Einfluss hat, kann es bei Qualitätsschwankungen der Leitungen zu Änderungen in technischen Eigenschaften der Pumpe kommen. B. Braun haftet nicht für Abweichungen bedingt durch die Verwendung von Einmalartikeln anderer Hersteller als B. Braun. Im Falle einer solchen Qualitätsschwankung der Leitung nehmen Sie bitte Kontakt zum Leitungshersteller auf.

# **B BRAUN**

Hersteller: **B. Braun Melsungen AG** 34209 Melsungen Germany Tel +49 (0) 56 61 71-0

38911865 • Zeichnungs-Nr. I0687700201 Gedruckt auf 100 % chlorfrei gebleichtem Zellstoff 0318

Vertrieb: **B. Braun Melsungen AG** Sparte Hospital Care 34209 Melsungen Germany Tel +49 (0) 56 61 71-0 Fax +49 (0) 56 61 71-20 44 www.bbraun.de